## **SIEMENS**

# SIMATIC HMI

## HMI device MP 377 15" Touch daylight readable (WinCC flexible)

Compact Operating Instructions

## Preface **Exercise Service**

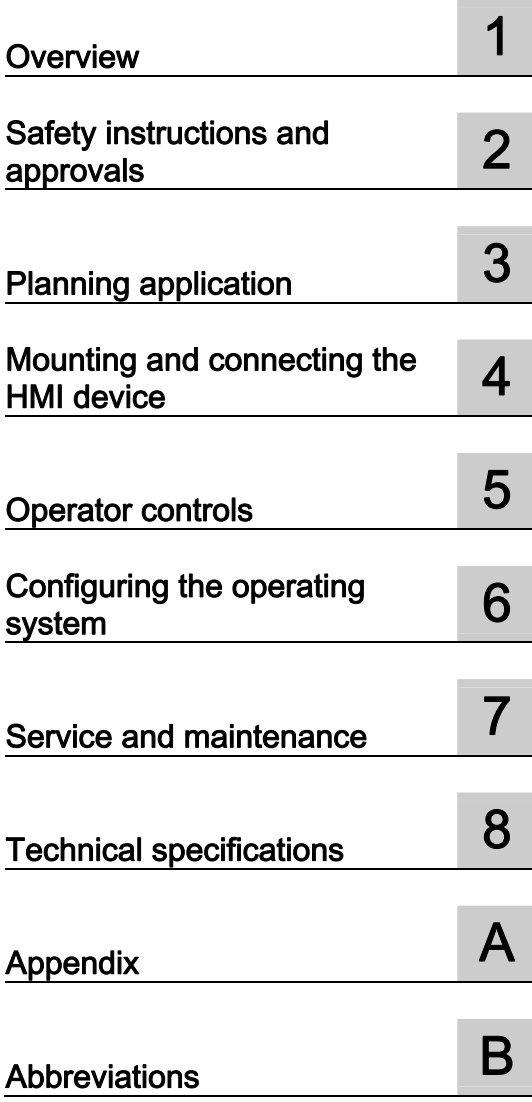

#### Legal information

#### Warning notice system

This manual contains notices you have to observe in order to ensure your personal safety, as well as to prevent damage to property. The notices referring to your personal safety are highlighted in the manual by a safety alert symbol, notices referring only to property damage have no safety alert symbol. These notices shown below are graded according to the degree of danger.

#### DANGER

indicates that death or severe personal injury will result if proper precautions are not taken.

#### WARNING

indicates that death or severe personal injury may result if proper precautions are not taken.

#### $\Lambda$  CAUTION

with a safety alert symbol, indicates that minor personal injury can result if proper precautions are not taken.

#### **CAUTION**

without a safety alert symbol, indicates that property damage can result if proper precautions are not taken.

#### **NOTICE**

indicates that an unintended result or situation can occur if the corresponding information is not taken into account.

If more than one degree of danger is present, the warning notice representing the highest degree of danger will be used. A notice warning of injury to persons with a safety alert symbol may also include a warning relating to property damage.

#### Qualified Personnel

The product/system described in this documentation may be operated only by personnel qualified for the specific task in accordance with the relevant documentation for the specific task, in particular its warning notices and safety instructions. Qualified personnel are those who, based on their training and experience, are capable of identifying risks and avoiding potential hazards when working with these products/systems.

#### Proper use of Siemens products

Note the following:

#### **AWARNING**

Siemens products may only be used for the applications described in the catalog and in the relevant technical documentation. If products and components from other manufacturers are used, these must be recommended or approved by Siemens. Proper transport, storage, installation, assembly, commissioning, operation and maintenance are required to ensure that the products operate safely and without any problems. The permissible ambient conditions must be adhered to. The information in the relevant documentation must be observed.

#### **Trademarks**

All names identified by ® are registered trademarks of the Siemens AG. The remaining trademarks in this publication may be trademarks whose use by third parties for their own purposes could violate the rights of the owner.

#### Disclaimer of Liability

We have reviewed the contents of this publication to ensure consistency with the hardware and software described. Since variance cannot be precluded entirely, we cannot guarantee full consistency. However, the information in this publication is reviewed regularly and any necessary corrections are included in subsequent editions.

Siemens AG Industry Sector Postfach 48 48 90026 NÜRNBERG GERMANY

 A5E02532357-03 Ⓟ 03/2011

## <span id="page-2-0"></span>Preface

#### <span id="page-2-2"></span>Purpose of this manual

This manual provides information based on the requirements defined by DIN 62079 regarding mechanical engineering documentation. This information relates to the place of use, transport, storage, mounting, use and maintenance.

This manual is intended for:

- Installation personnel
- Operators
- Maintenance personnel

Read especially the information in the section "Safety instructions".

#### <span id="page-2-1"></span>Required knowledge

General knowledge in the field of automation engineering is required to understand this manual.

#### <span id="page-2-3"></span>Scope of the manual

This manual applies to the "MP 377 15" Touch daylight readable" HMI device, order number 6AV6644-8AB20-0AA1.

#### **Note**

This manual is an amendment to the operating instructions "MP 377 (WinCC flexible)" and is valid only in connection with the operating instructions "MP 377 (WinCC flexible)". This manual includes the differences to the operating instructions "MP 377 (WinCC flexible)".

#### <span id="page-3-0"></span>Style conventions

The following text notation will facilitate reading this manual:

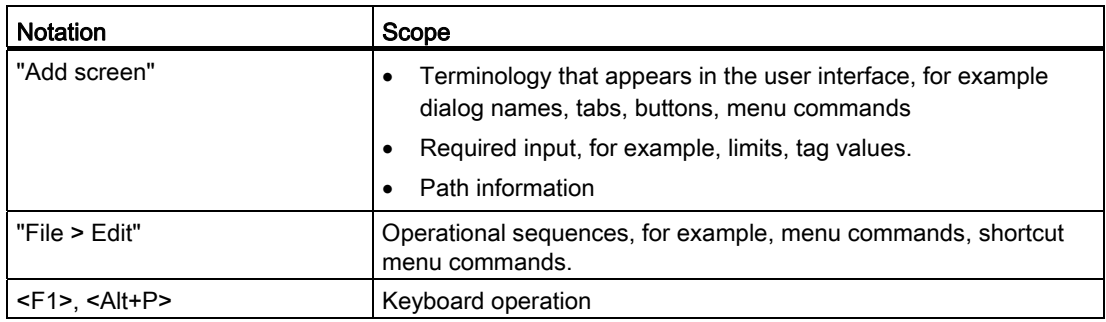

Please observe notes labeled as follows:

#### Note

A note contains important information about the product and its use or a specific section of the manual to which you should pay particular attention.

#### Naming conventions

The following naming conventions apply:

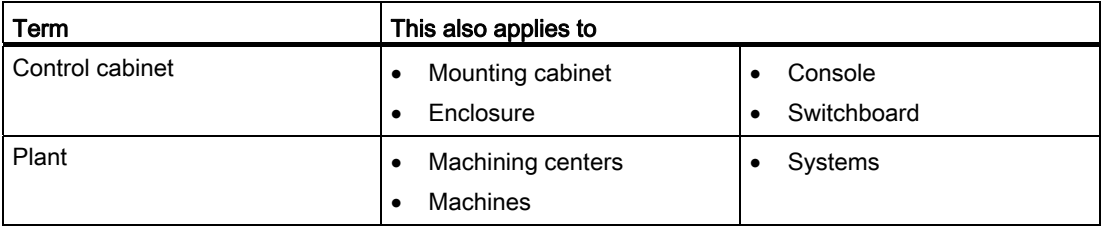

#### Illustrations in this manual

This manual contains illustrations of the described devices. The illustrations may differ from devices actually delivered.

#### <span id="page-3-1"></span>**Trademarks**

The following designations marked with the symbol ® are registered trademarks of Siemens AG:

- HMI®
- SIMATIC<sup>®</sup>
- WinCC®

#### <span id="page-4-3"></span><span id="page-4-0"></span>Additional information

You can find additional information about products described in the manual under "Contact" in the following table:

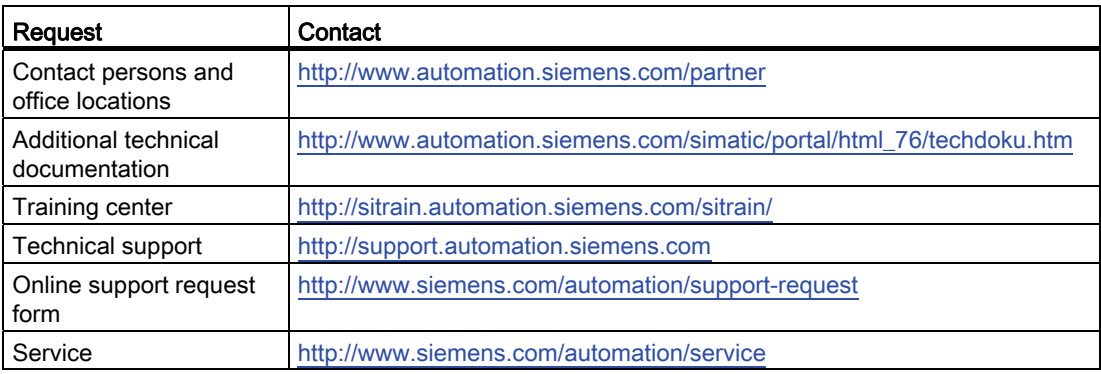

#### <span id="page-4-6"></span><span id="page-4-5"></span><span id="page-4-4"></span><span id="page-4-2"></span><span id="page-4-1"></span>Recycling and disposal

The HMI devices described in these operating instructions can be recycled due to the low levels of pollutants. Contact a certified disposal service company for environmentally sound recycling and disposal of your old devices.

Preface

## Table of contents

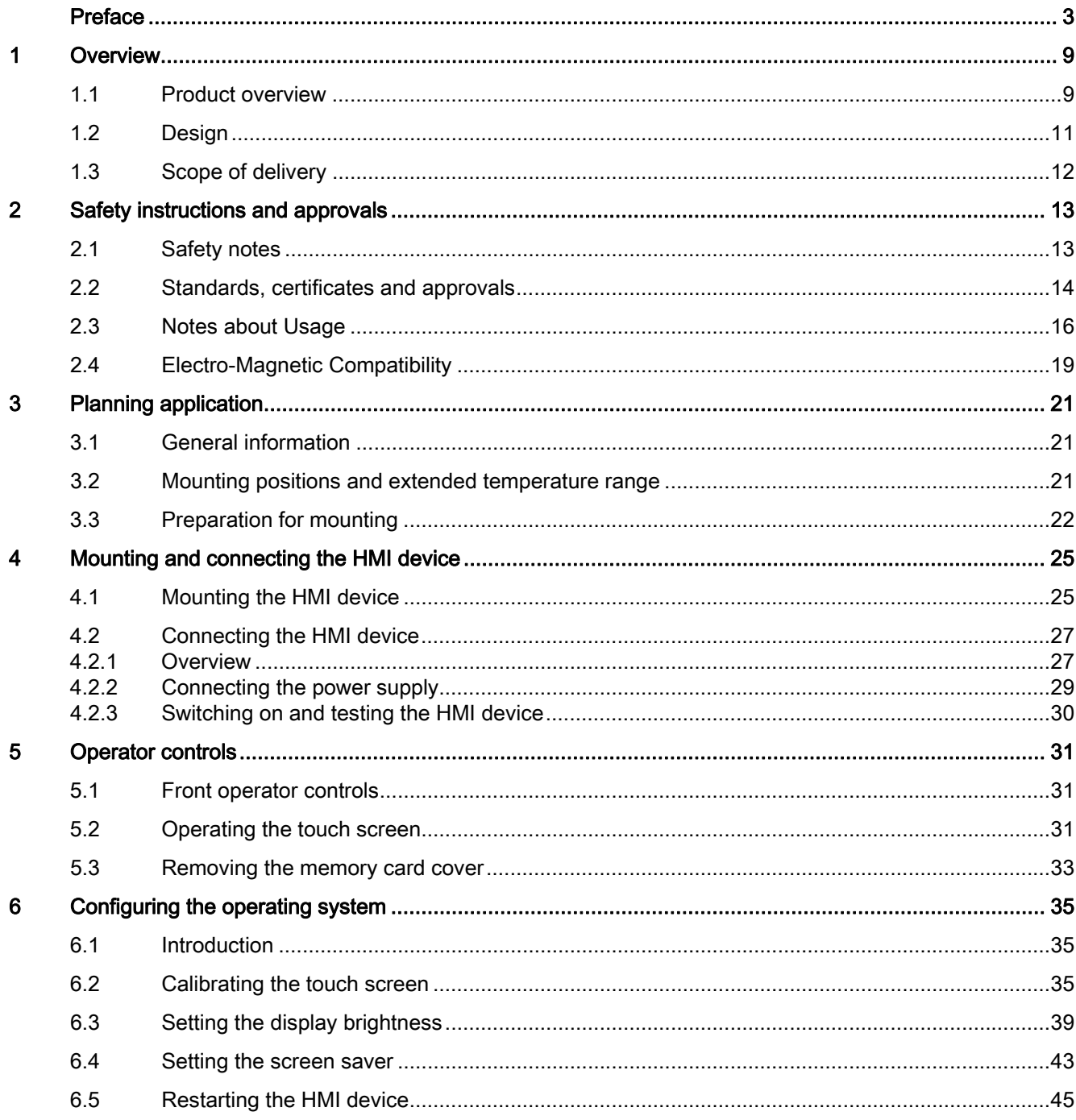

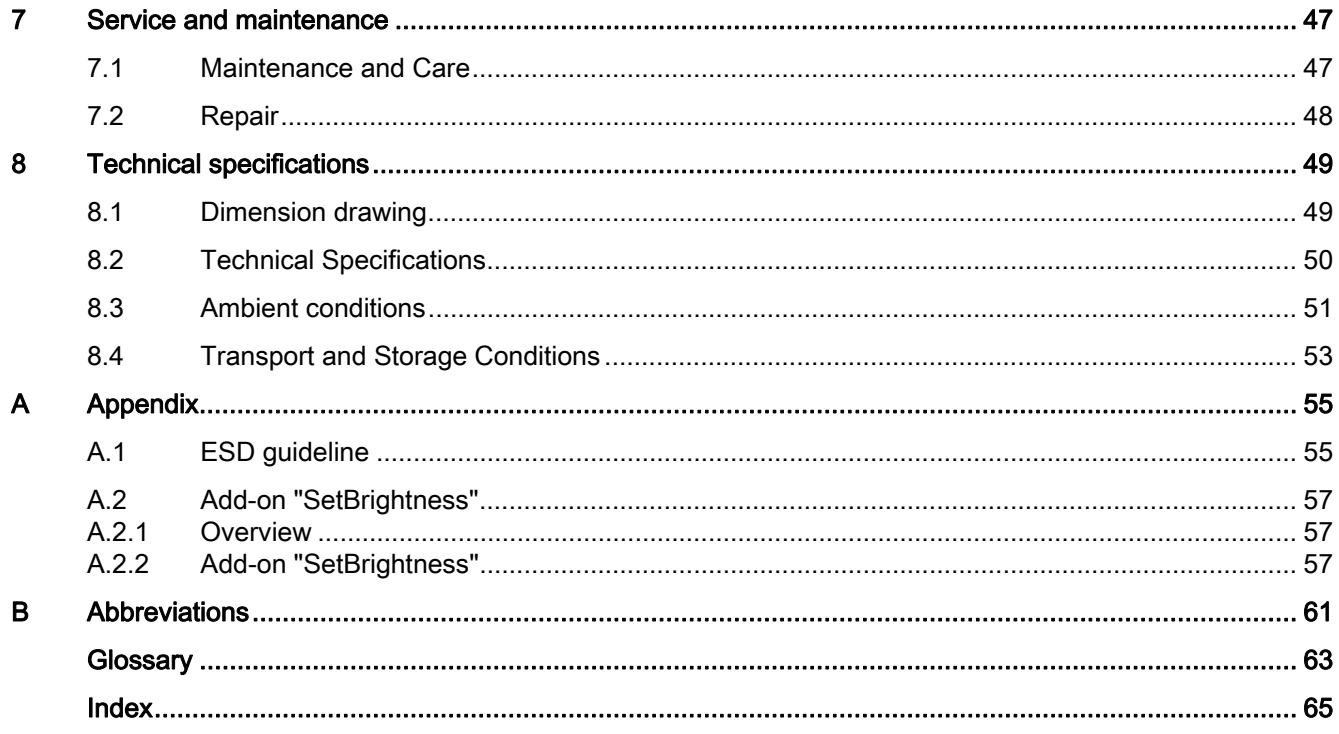

# <span id="page-8-1"></span><span id="page-8-0"></span>Overview **1**

## <span id="page-8-3"></span><span id="page-8-2"></span>1.1 Product overview

The SIMATIC HMI device "MP 377 15" Touch daylight readable" offers a special display and touch technology. This technology offers a brighter display that lets operators monitor and operate even under very bright light conditions. Good readability is ensured even in direct sunlight due to the transflective properties of the display. You can dim the backlighting of the display on the display itself as well as externally and centrally via process value (tag), for example by means of a potentiometer via the PLC. This means you can use the panel in control cabins for drilling rigs and in control stations onboard ships.

You can operate the HMI device outdoors if it is installed in a suitable control cabinet. The necessary, extended ambient temperature range during operation can be created with the help of active heating and cooling in the control cabinet. We recommend that you consult an experienced control cabinet designer for appropriate sizing. Intelligent control of heating and cooling is available with the retrofit panel option "TEK - Temperature Extension Kit".

<span id="page-8-4"></span>The HMI device has an approval to ATEX Zone 2/22, Class I, Div. 2 for operating conditions in the Oil&Gas industry. The respective approvals for applications in shipbuilding are now in preparation for several countries.

The display offers a large viewing angle that makes for fatigue-free operating and monitoring.

The HMI device comes without fan and can be installed vertically as well as at an angle in the control cabinet.

1.1 Product overview

#### Advantages of the MP 377 15" Touch daylight readable

- Device front is suitable for rough environmental conditions
	- Front frame made of aluminum coated with impact-resistant paint
	- Decorative foil with UV protection
	- Hardened glass Mohs 7
	- High resistance against commercial cleaning agents and chemicals
	- Certifications for potentially explosive areas
	- Certifications for control stations onboard ships (in preparation)
- Daylight readable display with LED backlighting
	- $-$  High brightness, up to 800 cd/m<sup>2</sup>
	- Energy-saving LED backlighting, dimming range from 0 to 100 %
	- High contrast, up to 1000: 1
	- Suitable for daylight applications

The transflective technology combines the advantages of reflective and transmissive displays. The reflective properties of the display offer good readibility even in direct sunlight. The transmissive component ensures good readibility even in dark environments.

- High saturation and brightness as well as a large viewing angle of up to 160 degrees
- Sturdy touch surface for rough environmental conditions
	- Surface of hardened glass Mohs 7
	- Excellent optical properties
	- No drift, no recalibration required
	- Operation is possible with a thin glove
	- Touch operation even with dust, humidity, rain, snow, ice

#### 1.2 Design

## <span id="page-10-0"></span>1.2 Design

#### <span id="page-10-2"></span>Front view and side view

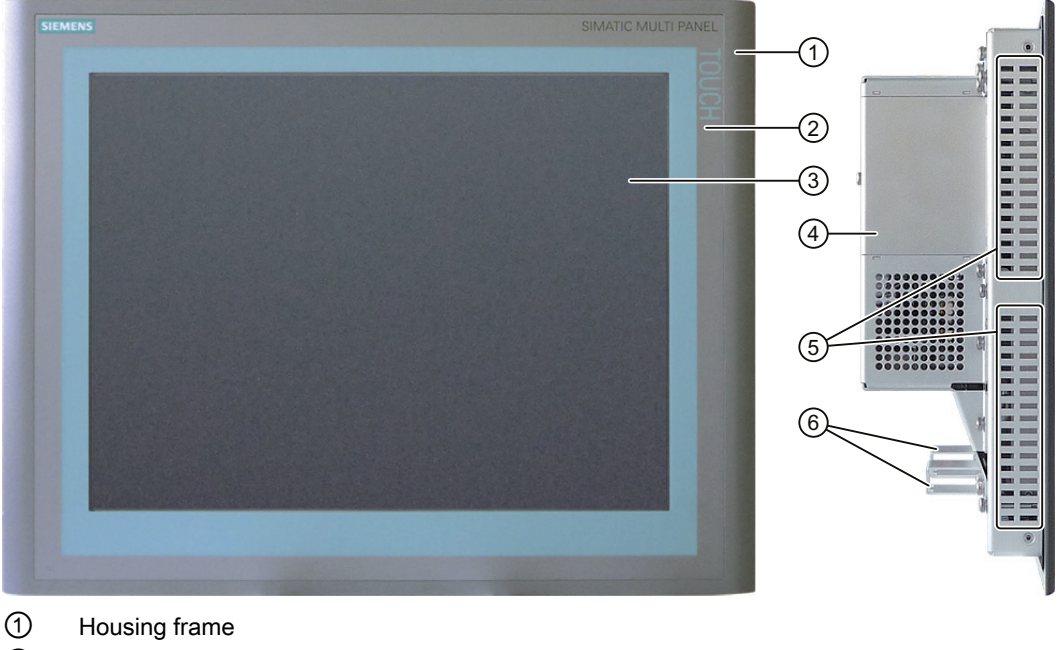

- ② Front membrane
- 
- ③ Display/touch screen ④ Protection for memory cards
- ⑤ Oblong holes for mounting clamps/air vents
- ⑥ Fixing elements for strain relief

The term "front operating panel" as used in this manual corresponds to the front view with operating elements.

#### <span id="page-10-3"></span><span id="page-10-1"></span>Bottom view

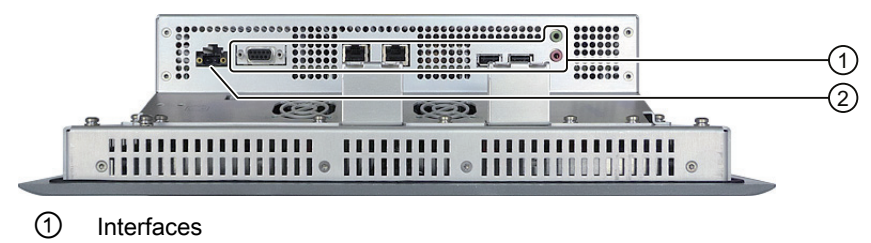

② Mains socket for power supply of HMI device

#### **Overview**

1.3 Scope of delivery

#### <span id="page-11-4"></span>Rear view

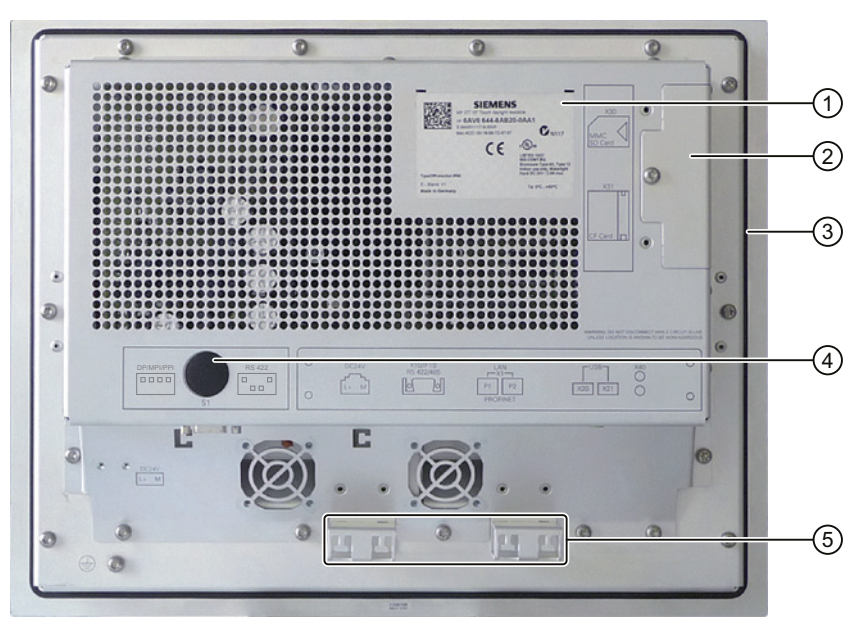

- <span id="page-11-3"></span>① Rating plate
- ② Protection for memory cards
- ③ Mounting seal
- ④ DIP switch
- ⑤ Fixing elements for strain relief

## <span id="page-11-5"></span><span id="page-11-2"></span><span id="page-11-1"></span><span id="page-11-0"></span>1.3 Scope of delivery

The scope of delivery includes the following components:

- An HMI device
- A CD with the following content:
	- HMI device image for "MP 377 15" daylight readable"
	- Installation file "MP377 SetBrightness" for the add-on "SetBrightness" (.msi-Format)
	- Readme file
- A pouch with the following content:
	- Mounting clamps for mounting the HMI device
	- One mains terminal for power supply of HMI device
	- A Product Information

## <span id="page-12-1"></span><span id="page-12-0"></span>Safety instructions and approvals **2**

## <span id="page-12-2"></span>2.1 Safety notes

#### <span id="page-12-5"></span>Working on the control cabinet

## WARNING

Open Equipment

The HMI device is an open equipment. This means that the HMI device may only be installed in a control cabinet, whereby the device can be operated from the front panel.

Access to the control cabinet in which the HMI device is installed should only be possible by means of a key or tool and only for trained and authorized personnel.

#### Dangerous Voltage

Opening the control cabinet will expose high voltage parts. Contact with these parts could be fatal.

Switch off the power supply to the cabinet before opening it.

#### <span id="page-12-3"></span>High frequency radiation

#### **NOTICE**

#### Unintentional operating situations

High frequency radiation, e g. from a cellular phone, can cause unintentional operating situations.

#### <span id="page-12-4"></span>Installation according to the instructions

## WARNING

Commissioning of the HMI device is forbidden until it has been absolutely ensured that the machine in which the HMI device is to be installed complies with Directive 98/37/EC or Directive 2006/42/EG as of 29 December 2009.

2.2 Standards, certificates and approvals

## <span id="page-13-0"></span>2.2 Standards, certificates and approvals

#### Note

The following overview shows possible approvals. The HMI device itself is certified as shown on the label on its rear panel.

#### <span id="page-13-1"></span>Ex approval

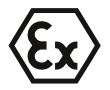

For the HMI device

- EN 60079-0
- EN 60079-15
- EN 61241-0
- EN 61241-1

the following approvals are in place:

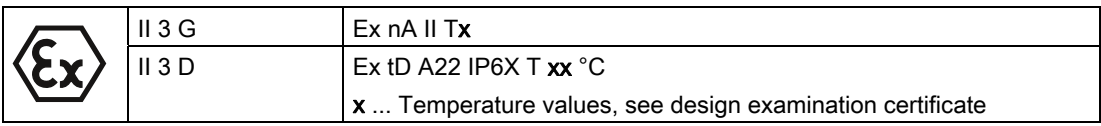

The design examination certificate is available at the following Internet address:

Technical Support [\(http://www.siemens.de/automation/csi\\_en\\_WW](http://www.siemens.de/automation/csi_en_WW))

Use the link "Produkt Support" to select your device family in the product tree and filter for entry type "Certificates".

#### <span id="page-13-2"></span>Shipbuilding approvals

The HMI device has the following shipbuilding approvals:

- GL/Germanischer Lloyd
- DNV (Det Norske Veritas)
- ABS (American Bureau of Shipping)
- LRS (Lloyds Register of Shipping)
- CCS/China Classification Society
- RINA (Registro Italiano Navale)
- NK/Nippon Kaiji Kyokai

The current certificates are available in the Internet at Technical Support ([http://www.siemens.de/automation/csi\\_en\\_WW\)](http://www.siemens.de/automation/csi_en_WW).

Use the link "Produkt Support" to select your device family in the product tree and filter for entry type "Certificates".

2.2 Standards, certificates and approvals

## <span id="page-14-0"></span>CE approval

<span id="page-14-1"></span> $\in \epsilon$ 

The HMI device meets the general and safety-related requirements of the following EC directives and conforms to the harmonized European standards (EN) for programmable logic controllers published in the official gazettes of the European Union:

- 2004/108/EC "Electromagnetic Compatibility Directive" (EMC Directive)
- 94/9/EU "Devices and protection systems for use in potentially explosive areas" (Guidelines for Explosion Protection)

#### EC Declaration of Conformity

The EC Declarations of Conformity are available to the relevant authorities at the following address:

Siemens AG Industry Sector I IA AS R&D ST PO Box 1963 92209 Amberg **Germany** 

#### UL approval

<span id="page-14-3"></span>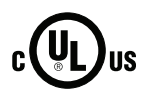

Underwriters Laboratories Inc., to

- UL 508 (Industrial Control Equipment)
- CSA C22.2 No. 142 (Process Control Equipment)

#### or

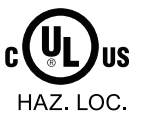

Underwriters Laboratories Inc., to

- UL 508 (Industrial Control Equipment)
- CSA C22.2 No. 142 (Process Control Equipment)
- UL 1604 (Hazardous Location)
- CSA-213 (Hazardous Location)

Approved for use in

- Class I, Division 2, Group A, B, C, D Tx
- Class I, Zone 2, Group IIC Tx or
- non-hazardous locations

#### FM approval

<span id="page-14-2"></span>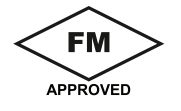

Factory Mutual Research (FM) conforming to

● Approval Standard Class Number 3611, 3600, 3810

Approved for use in

- Class I, Division 2, Group A, B, C, D Tx
- Class I, Zone 2, Group IIC Tx

2.3 Notes about Usage

#### Tick mark for Australia

<span id="page-15-1"></span>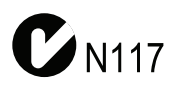

The HMI device fulfills the requirements of standard AS/NZS 2064 (Class A).

#### IEC 61131

The HMI device meets the requirements and criteria conforming to IEC 61131-2, Programmable Logic Controllers, Part 2, equipment requirements and testing.

#### <span id="page-15-2"></span>Requesting certificates

Copies of the certificates and reports can be requested from the following address:

Siemens AG Industry Sector I IA AS R&D ST PO Box 1963 92209 Amberg Germany

Certificates are also available at the following Internet address:

Technical Support [\(http://www.siemens.de/automation/csi\\_en\\_WW](http://www.siemens.de/automation/csi_en_WW))

Use the link "Produkt Support" to select your device family in the product tree and filter for entry type "Certificates".

## <span id="page-15-0"></span>2.3 Notes about Usage

#### <span id="page-15-4"></span><span id="page-15-3"></span>Operation in industrial environments

The HMI device is designed for industrial use, limit class A. The following standards are met:

- Requirements for emissions EN 61000-6-4: 2007
- Requirements for interference immunity DIN EN 61000-6-2: 2005

#### **Note**

#### Operation in residential areas

The HMI device is not suitable for operation in residential areas: Operation of an HMI device in residential areas can have a negative impact on radio and TV reception.

If the HMI device is used in a residential area, you must take measures to achieve Limit Class B conforming to EN 55016 for RF interference.

Suitable measures for achieving the required RF interference level for Limit Class B include for example:

- Installation of the HMI device in a grounded control cabinet
- Use of filters in electrical supply lines

Individual acceptance is required.

#### <span id="page-16-0"></span>Operation in potentially explosive atmosphere, zone 2 and 22

## DANGER

#### Degree of hazard

There is an explosion hazard when operating an HMI device that does not have explosion protection.

Operate the HMI device in potentially explosive zones 2 and 22 only if it has been approved and certified for such environments.

If an HMI device is operated in potentially explosive atmospheres of zone 22, pay attention to the product information "Use in potentially explosive atmospheres of zones 2 and 22." The product information is available at the following Internet address:

<http://support.automation.siemens.com/WW/view/en/291285>

## **WARNING**

#### Personal injury and damage to property

Personal injury and property damage can occur in potentially explosive atmospheres if an electric plug is disconnected from the HMI device while the system is in operation.

In potentially explosive atmospheres, always turn off power to the HMI device before disconnecting any connectors.

#### Potentially explosive atmosphere zones 2 and 22

Areas subject to explosion hazard are divided into zones. The zones are differentiated according to the probability of the existence of an explosive atmosphere.

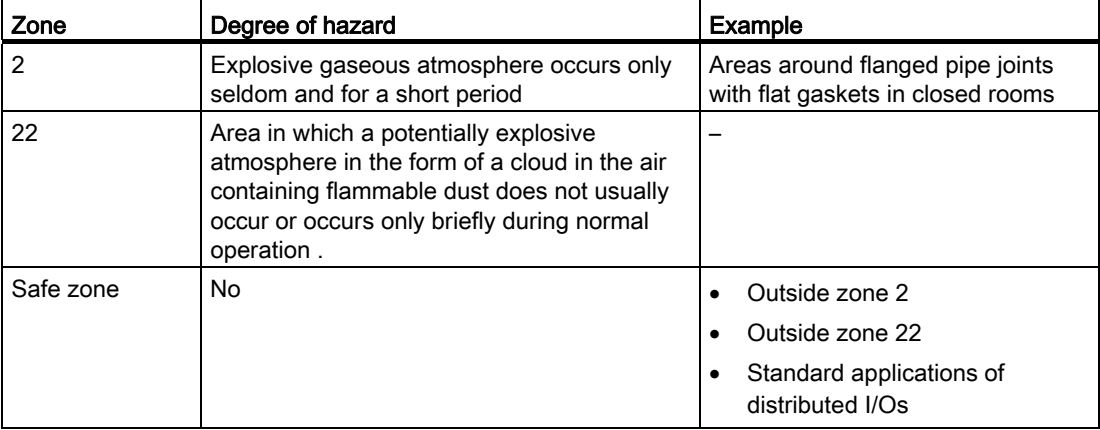

2.3 Notes about Usage

#### Operating conditions for Zones 2 and 22

The following operating conditions apply for Zones 2 and 22:

- The HMI device must be installed in a control cabinet. The control cabinet must meet the following in accordance with EN 60529:
	- Protection type IP54 or higher for Zone 2
	- Protection type IP5x or higher for Zone 22 in case of non conductive dust
	- Protection type IP6x or higher for Zone 22 in case of conductive dust

You must install the HMI device so that you provide at least protection type IP54 or IP5x to EN 60529 on the front of the device. Consult the operating instructions of control cabinet and HMI device for this purpose.

Make allowances for the operating and ambient conditions under which you operate the HMI device. A manufacturer's declaration must be provided for the control cabinet in accordance with EC Directive 94/9, stating it is fit for purpose.

<span id="page-17-0"></span>• The ambient temperature range is -30 °C  $\leq T \leq 70$  °C at the front and 0 °C  $\leq T \leq 50$  °C at the back. Under these conditions, the HMI device satisfies the temperature class Tx for category 3G and a maximum surface temperature of xx °C for category 3D. (x ... Temperature value, see design examination certificate).

Take account of additional information on the ambient temperature range in the following sections:

- [Mounting positions and extended temperature range](#page-20-3) (Page [21](#page-20-3))
- [Ambient conditions](#page-50-0) (Page [51\)](#page-50-0)
- In situations where the temperature on the cable at the cable inlet of the control cabinet exceeds a temperature of 70 °C, or where the temperature on the wire branching point exceeds 80 °C under operating conditions, the temperature specifications of the cables must match the actually measured temperatures.
- Put measures in place to ensure the rated voltage is not exceeded.

Any transient interference voltages above the rated value must not exceed 40 %.

- Protect the HMI device from mechanical loads > 7 joule and the display from mechanical loads > 2 joule (-30 °C  $\leq$  T  $\leq$  70 °C) or > 4 J (0 °C  $\leq$  T  $\leq$  50 °C).
- Ensure that the atmosphere is not explosive during servicing.

Measures that impair or remove the protection type of the HMI device are not permitted while the system is in operation.

- If the HMI device was dismantled, check the mounting seal for damage before reassembling the HMI device. A damaged, porous or used mounting seal no longer meets the requirements of the protection type. In this case, the mounting seal must be replaced.
- Turn off the HMI device and the entire electrical installation in the control cabinet, if the film on the front of the HMI device or the glass of the display on the HMI device are damaged by a tear or hole or if the front film starts to peel off.

Exchange the HMI device. Restart the system again after the device has been exchanged.

#### <span id="page-18-2"></span>HMI devices with Ex approval

The list of all SIMATIC HMI devices with Ex approval is available in the Product Information "Use in potentially explosive atmospheres of zones 2 and 22" at the following Internet address:

<http://support.automation.siemens.com/WW/view/en/291285>

## <span id="page-18-0"></span>2.4 Electro-Magnetic Compatibility

#### Introduction

The HMI device fulfils, among other things, the requirements of the EMC laws pertaining to the European domestic market.

#### <span id="page-18-1"></span>EMC-compliant Mounting of the HMI Device

EMC-compliant mounting of the HMI device and the use of interference-proof cables will ensure trouble-free operation. The "Directives for interference-free installation of PLCs" and the "PROFIBUS Networks" manual also apply for the installation of the HMI device.

#### <span id="page-18-3"></span>Pulse-shaped Interference

The table below shows the electromagnetic compatibility of modules in relation to pulseshaped interference. This requires the HMI device to meet the specifications and directives for electrical installation.

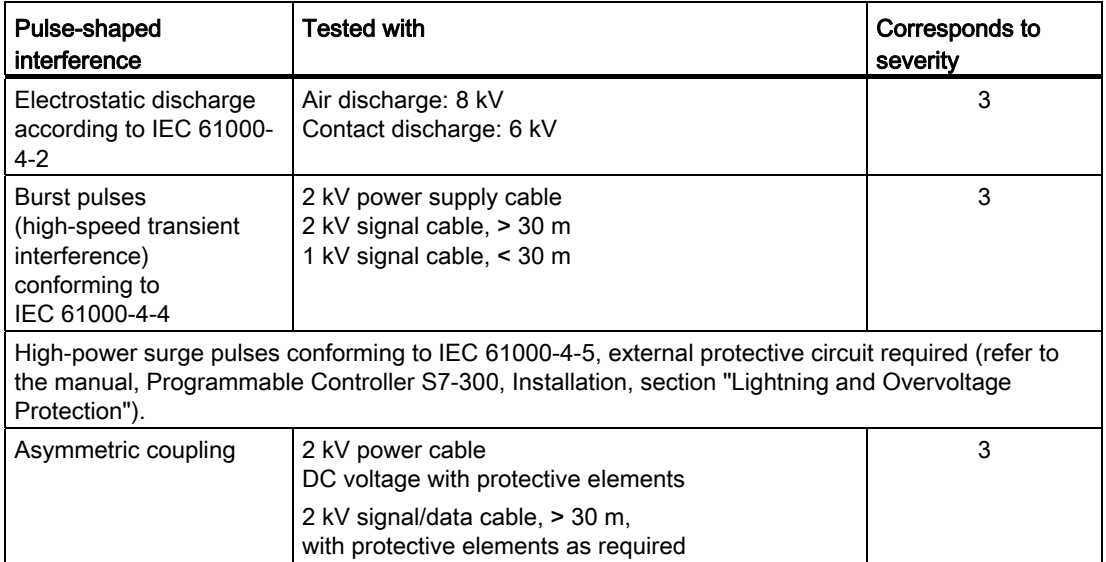

#### 2.4 Electro-Magnetic Compatibility

#### <span id="page-19-0"></span>Sinusoidal disturbance

The table below shows the EMC properties of the modules with respect to sinusoidal interference. This requires the HMI device to meet the specifications and directives for electrical installation.

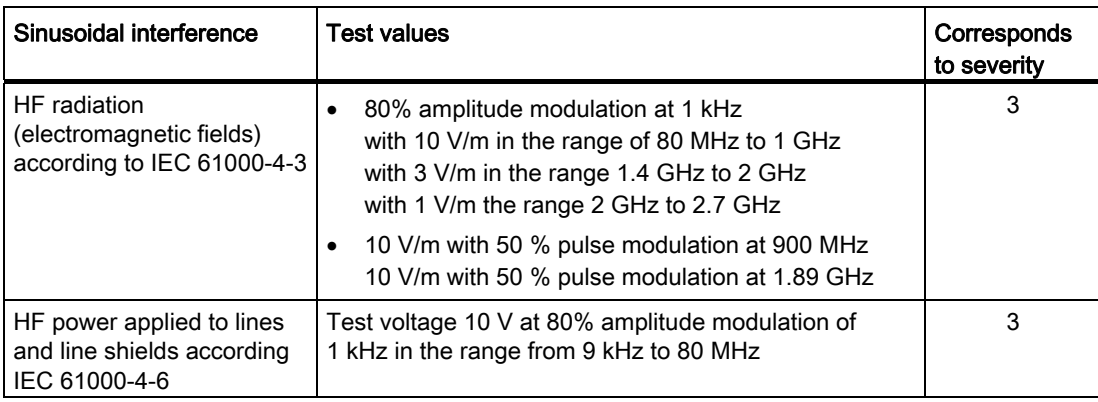

#### <span id="page-19-1"></span>Emission of radio interference

Emission from electromagnetic fields according to EN 55016, limit value Class A, measured at a distance of 10 m:

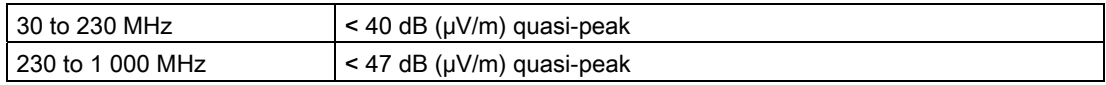

## <span id="page-20-2"></span><span id="page-20-1"></span><span id="page-20-0"></span>3.1 General information

Proper transport and storage, installation and assembly as well as careful operation and maintenance are required to ensure trouble-free and safe operation of the HMI device.

The warranty for the HMI device will be deemed void if these stipulations are not heeded.

## <span id="page-20-3"></span>3.2 Mounting positions and extended temperature range

#### <span id="page-20-4"></span>Permitted mounting positions

The HMI device is designed for mounting in control cabinets:

The HMI device is approved for horizontal mounting.

The following vertical mounting positions are permissible:

- Vertical
- $\bullet$  Inclined at an angle between 0 $^{\circ}$  and 90 $^{\circ}$
- Horizontal

#### <span id="page-20-5"></span>Use in extended temperature range

The "Temperature Extension Kit" lets you use the HMI device relatively independent of the actual ambient conditions. You accomplish this feat because the "Temperature Extension Kit" creates an environment in the cabinet that is within the limits permitted for operation of the MP 377 15" Touch daylight readable.

If you are going to equip the HMI device with the "Temperature Extension Kit" option, you need to select a cabinet of the appropriate size. Make allowances for the fact that the thermal conductivity of control cabinets made of stainless steel is not as good as that of an aluminum cabinet, for example.

You can find additional information in the "Temperature Extension Kit for MP 377 15" Touch daylight readable"" operating instructions.

#### See also

Operating instructions "Temperature Extension Kit for MP 377 15" Touch daylight readable" [\(http://support.automation.siemens.com/WW/view/en/39848694](http://support.automation.siemens.com/WW/view/en/39848694))

## <span id="page-21-0"></span>3.3 Preparation for mounting

#### Selecting the mounting location for the HMI device

Points to observe when selecting the mounting location:

- The display was designed for operation in direct sunlight. To avoid reflections, position the HMI device so that it is not subjected to direct sunlight.
- Position the HMI device such that it is ergonomically accessible for the user.

Choose a suitable mounting height and mounting angle.

● Ensure that the air vents of the HMI device are not covered as a result of the installation.

#### <span id="page-21-1"></span>Degree of protection at the mounting cut-out

The degree of protection according to the information in the chapter ["Technical](#page-49-0)  [Specifications](#page-49-0) (Page [50\)](#page-49-0)" can only be ensured if the HMI device is installed with the supplied mounting clamps. Additional fastening bore holes or threaded bolts are not required for the mounting cutout.

The front material has to consist of sheet steel or material of a strength that corresponds to at least the stability of sheet steel.

#### <span id="page-21-2"></span>Mounting cutout

The following conditions apply to the mounting cutout:

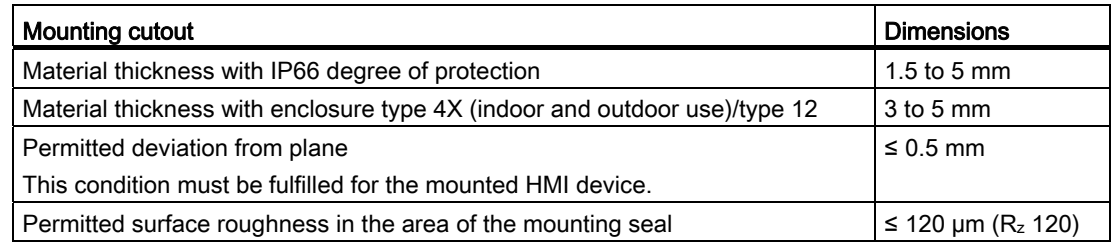

The following table shows the dimensions of the mounting cutout:

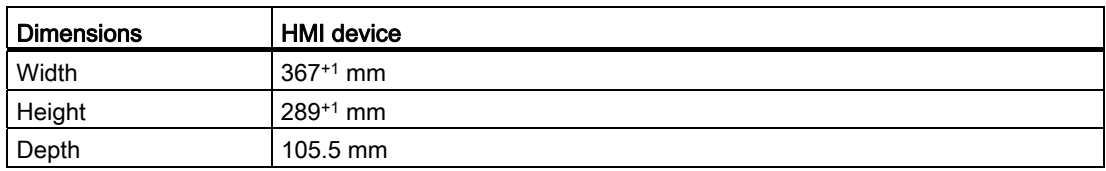

#### <span id="page-22-0"></span>Maintaining clearances

The HMI device must be installed with the following clearances:

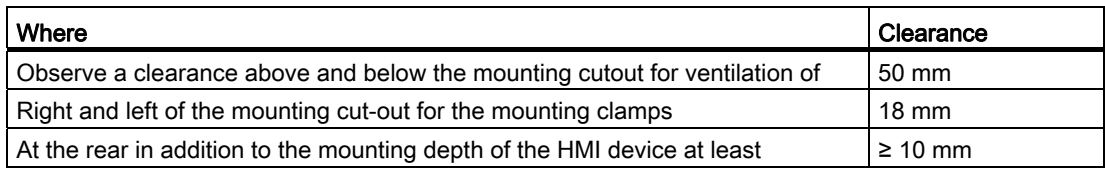

#### Note

Ensure that the maximum ambient temperature is not exceeded when mounting the device in a control cabinet.

<span id="page-22-1"></span>You can install the option "TEK – Temperature Extension Kit", if necessary.

Planning application

3.3 Preparation for mounting

## <span id="page-24-1"></span><span id="page-24-0"></span>Mounting and connecting the HMI device 4

## <span id="page-24-2"></span>4.1 Mounting the HMI device

#### Requirement

The following requirements have to be met before you can start installation:

- All packaging components and protective foils should be removed from the HMI device.
- The HMI device comes equipped with a mounting seal.
- 10 mounting clamps are included in the accessory kit
- The mounting cut-out is burr-free.

To ensure the necessary degree of protection on the front of the HMI device, you will have to observe the mounting clamp positions listed below.

#### Position of the mounting clamps

The following figure shows the positions for installation of the mounting clamps.

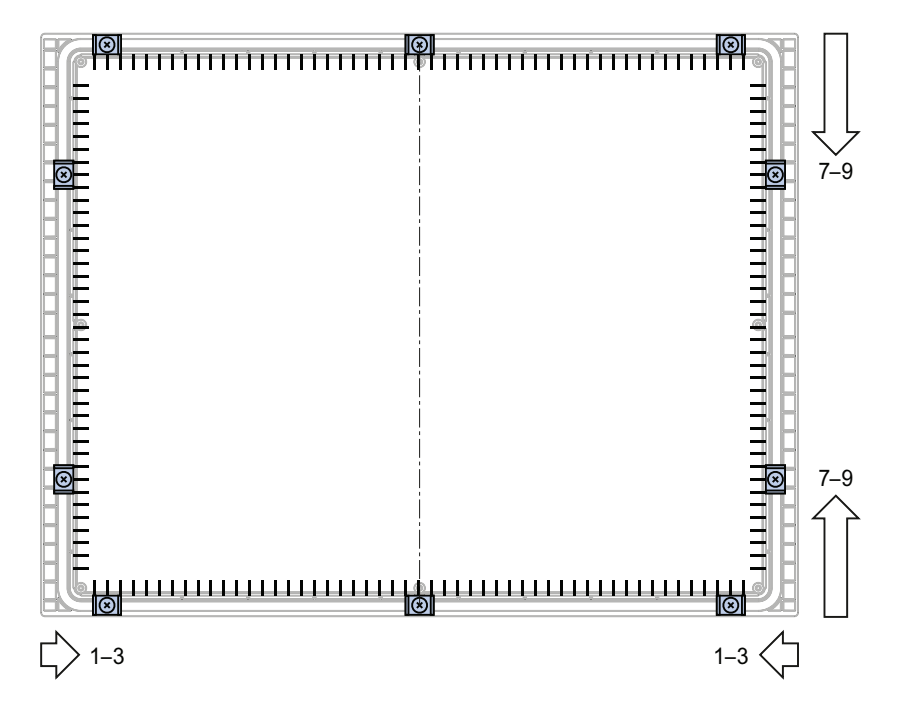

4.1 Mounting the HMI device

#### <span id="page-25-0"></span>Procedure

#### **CAUTION**

#### Degree of protection on front at risk

If the mounting seal is damaged, if it does not fully rest in the groove for the mounting seal or if the ends of the mounting seal do not meet in the groove, then the degree of protection is not guaranteed for the front of the HMI device.

Check the mounting seal and its proper seat.

#### Damage due to overheating

If the vents are covered on the HMI device, the device may be damaged due to overheating. The approvals and warranties for the HMI device will become void.

Ensure unblocked ventilation of the HMI device.

#### **Note**

Always mount the HMI device according to the instructions in this manual.

Tighten the threaded pins of the mounting clamps until the HMI device is flush with the front of the control cabinet. You have the option to tighten the mounting clamps with a maximum torque of 0.2 Nm.

Proceed as follows:

- 1. Check the mounting seal and its proper seat.
- 2. Insert the HMI device into the mounting cutout from the front and secure the HMI device to prevent it falling out.
- 3. Insert a mounting clamp into the HMI device.

Begin with the top center mounting clamp.

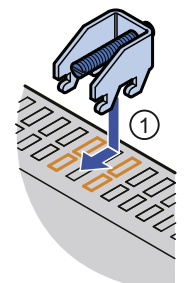

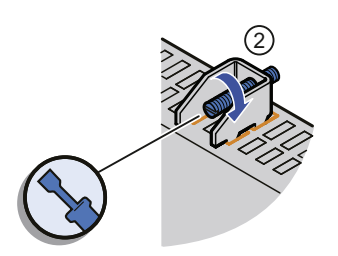

4. Fasten the mounting clamp ① by tightening the threaded pin ②.

Repeat steps 3 and 4 for all mounting clamps.

5. Check the installation.

If necessary, repeat steps 1 to 5.

#### Result

The HMI device is mounted and the relevant level of protection is ensured at the front.

## <span id="page-26-0"></span>4.2 Connecting the HMI device

#### <span id="page-26-1"></span>4.2.1 Overview

#### Requirement

The following requirements have to be met before you can start connecting the HMI device:

- The HMI device must be mounted according to the specifications of these operating instructions.
- You have provided shielded standard cables for all data connections. Standard cables are also available at the following Internet address: http://mall.automation.siemens.com [\(http://mall.automation.siemens.com\)](http://mall.automation.siemens.com/) There you select "Products".

#### <span id="page-26-2"></span>Connection sequence

#### **NOTICE**

#### Observe the connection sequence

Failure to do so may result in damage to the HMI device.

Note the connection sequence for the HMI device.

Connect the HMI device in the following sequence:

- 1. Equipotential bonding
- 2. Connecting the power supply of the HMI device
- 3. Configuring PC as necessary
- 4. PLC

Disconnect the HMI device from the terminals in reverse order of connection.

#### **NOTICE**

#### Do not switch on the HMI device in case of condensation

Humidity can show up as condensation on or in the HMI device when the HMI device is transported at low temperatures or in case of extreme variations in temperature.

The HMI device must have acquired ambient temperature before it is put into operation. Do not expose the HMI device to direct radiation from a heater in order to warm it up. If condensation has developed, wait approximately four hours until the HMI device has dried completely before switching it on.

4.2 Connecting the HMI device

#### <span id="page-27-1"></span>Interfaces

The following illustration shows the interfaces of the HMI device.

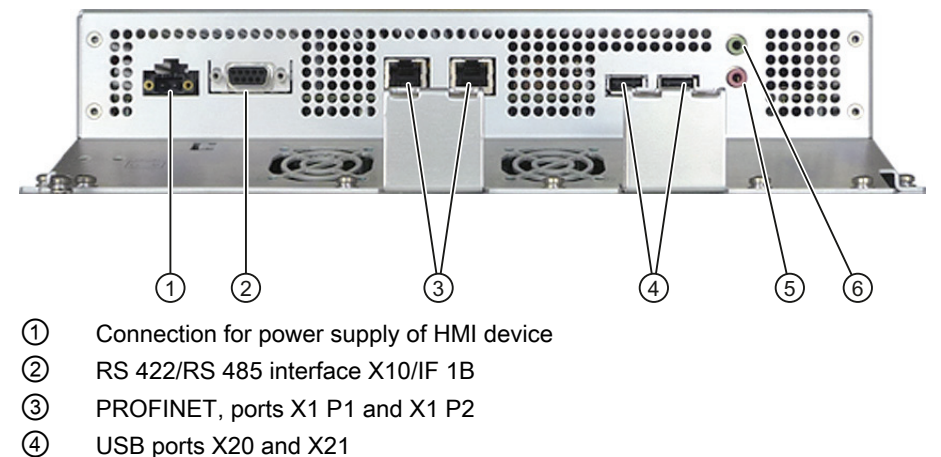

- ⑤ Line in and micro
- ⑥ Line out

You connect the PROFIBUS DP or MPI to the X10 / IF 1B interface.

#### <span id="page-27-0"></span>Connecting the cables

When connecting the cables, ensure that the contact pins are not bent. Secure the connectors with screws. Use cable ties to secure the cables at the fixing element for strain relief. The following illustration shows how a cable is tied to one of two fixing elements with cable ties.

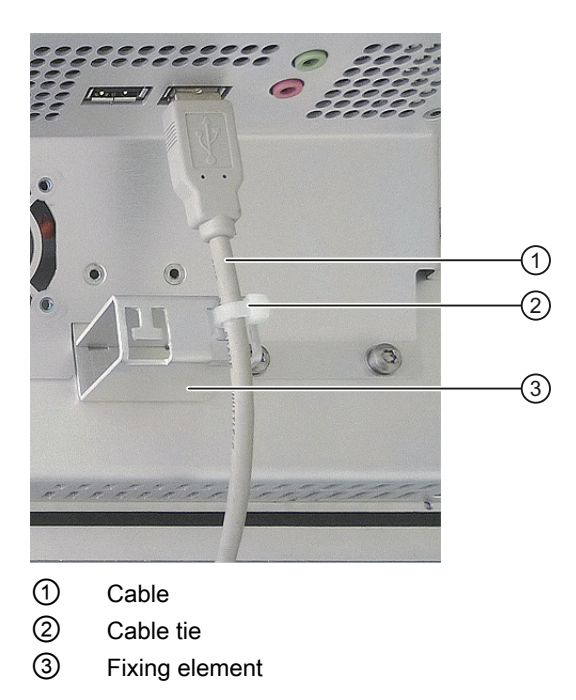

#### <span id="page-28-0"></span>4.2.2 Connecting the power supply

#### <span id="page-28-2"></span>Configuration graphic

The following figure shows the connection between the power supply and HMI device.

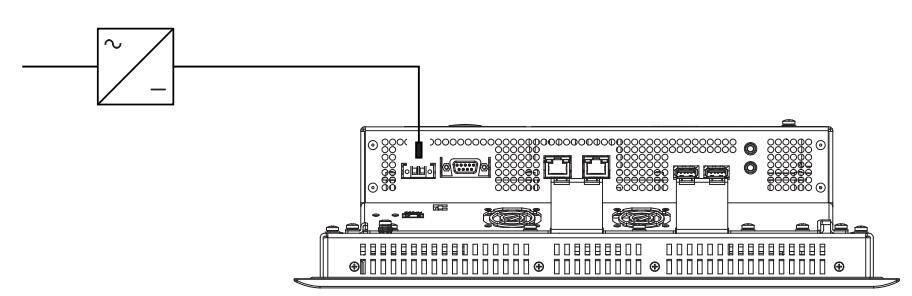

#### <span id="page-28-5"></span>Reverse polarity protection

The HMI device is equipped with a reverse polarity protection circuit.

#### <span id="page-28-4"></span><span id="page-28-1"></span>Connecting the power supply

#### CAUTION

#### Safe electrical isolation required

Use only 24 VDC power supply units with safe electrical isolation in accordance with IEC 60364-4-41 or HD 384.04.41 (VDE 0100, Part 410), for example, in accordance with the PELV standard.

The supply voltage must be within the specified voltage range. Otherwise, malfunction at the HMI device cannot be ruled out.

#### **Note**

Applies to non-isolated plant configurations:

Connect the "GND" terminal of the 24 VDC power supply to the equipotential bonding. You should always select a central point of termination.

#### <span id="page-28-3"></span>Requirement

The following requirements have to be met before you can start connecting the power supply:

- The HMI device must be mounted according to the specifications of these operating instructions.
- A connection terminal from the accessory kit is available.

The connection terminal is designed for conductors with a maximum cross-section of ≤ 1.5 mm2.

4.2 Connecting the HMI device

#### <span id="page-29-1"></span>Procedure

Proceed as follows:

## Damage possible

**NOTICE** 

If the mains terminal is plugged into the HMI device and the cable is connected, then pressure on the screwdriver can damage the HMI mains socket.

Connect the cable only to the mains terminal that is currently not plugged in.

1. Connect the wires on the mains terminal as shown in the following illustration.

Ensure that the wires are connected properly to the correct terminals. Refer to the label of the sockets on the rear of the HMI device.

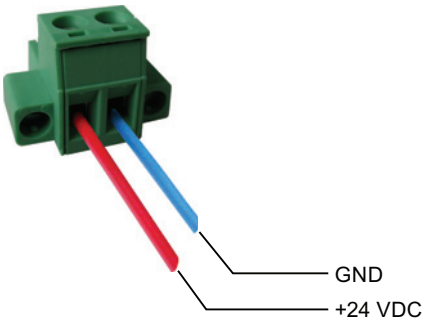

2. Plug in the mains terminal for the power supply of the HMI device into the mains socket ①.

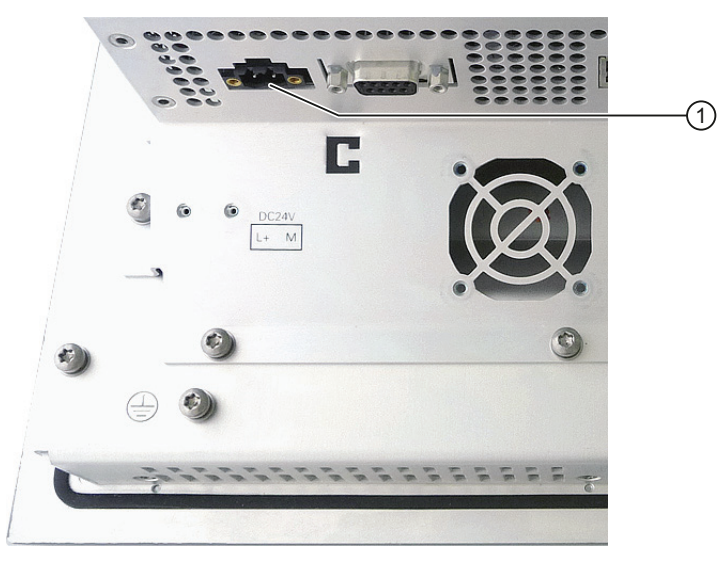

## <span id="page-29-2"></span><span id="page-29-0"></span>4.2.3 Switching on and testing the HMI device

Conduct a power-up test. A description of a power-up test is available in the chapter "Turning on and testing the HMI device" of the Operating Instructions MP 377 (WinCC flexible) ([http://support.automation.siemens.com/WW/view/en/26248558\)](http://support.automation.siemens.com/WW/view/en/26248558).

# <span id="page-30-1"></span><span id="page-30-0"></span> $\epsilon$  Operator controls  $\epsilon$  5

## <span id="page-30-4"></span><span id="page-30-2"></span>5.1 Front operator controls

The MP 377 15" Touch daylight readable comes equipped with a transflective display with higher contrast. This makes objects on the display visible even in direct sunlight and easy to monitor and operate.

The comprehensive dimming range with 256 settings makes for fatigue-free reading in very bright and very dark ambient lighting.

Operation of the MP 377 15" Touch daylight readable takes place via the capacitive touch screen.

Incorrect operation of the touch screen due to dirt particles is not possible. Incorrect operation due to flying insects has not occurred so far.

## <span id="page-30-3"></span>5.2 Operating the touch screen

The capacitive touch screen of the HMI device differs fundamentally in its behavior from a restive touch screen, for example:

- The touch screen reacts to touches of its surface, not to pressure.
- The touch screen can only be operated with the fingertips.

The finger can be protected by a thin glove, such as a sterile glove.

Operation with a touch pen is not possible.

● Touches that last longer than 30 seconds are recognized as faults and ignored.

#### **NOTICE**

#### Triggering functions unintentionally

The faulty operation of the capacitive touch screen can trigger unintentional functions.

Examples of faulty operation:

- Operation with a touch pen or with the fingernail.
- Operation with a thick glove, such as a work glove.
- Touching the touch screen at a slant to the surface.
- Touching the touch screen for longer than 30 seconds, for example with the knuckle or by leaning against or propping free hand on display.

Read carefully the instructions on the proper operation of the capacitive touch screen in this section.

5.2 Operating the touch screen

#### Operation of the capacitive touch screen

To operate the capacitive touch screen properly, follow these steps:

● Touch the touch screen only with your fingertips.

The finger can be protected by a thin glove, such as a sterile glove.

- Touch the touch screen vertically to the surface.
- Complete the touch operation within 30 seconds.

The following table shows a summary of the correct and incorrect operation of the capacitive touch screen.

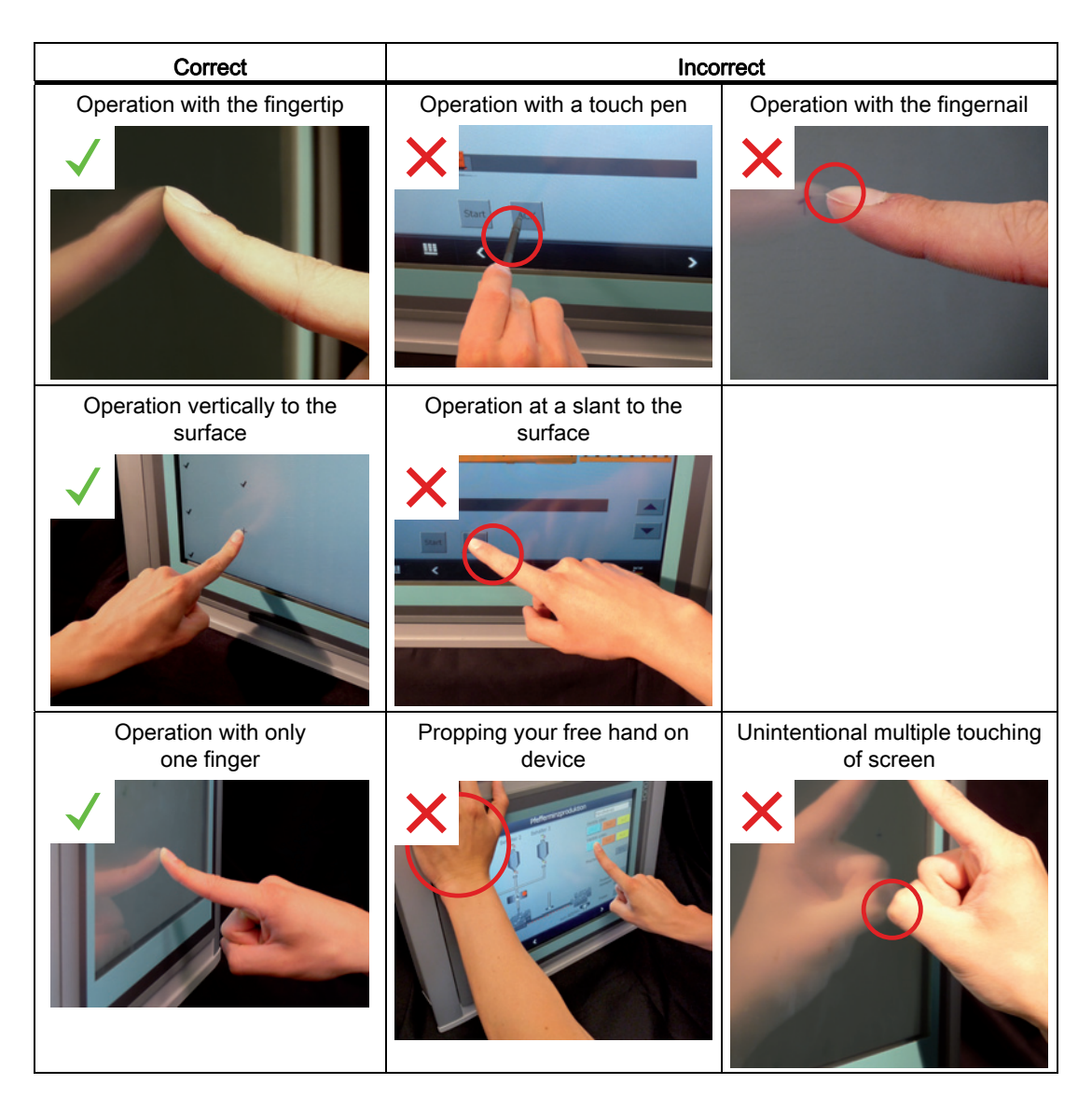

5.3 Removing the memory card cover

## <span id="page-32-0"></span>5.3 Removing the memory card cover

#### <span id="page-32-1"></span>Introduction

Installed memory cards are secured and protected in their slots by a slot cover.

#### **Note**

Please observe the notes on the memory card in the operating instructions "MP 377".

#### Procedure

Proceed as follows:

1. Remove the screw in the slot cover.

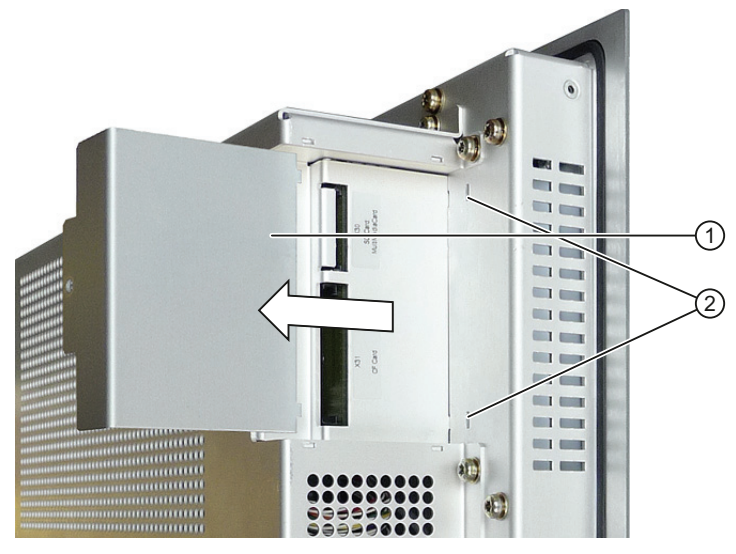

- 2. Remove the slot cover ① from the HMI device rear panel.
- 3. Install a memory card or remove it from the slot.
- 4. Insert the slot cover into the slots ②.
- 5. Tighten the screw in the slot cover.

Operator controls

5.3 Removing the memory card cover

## <span id="page-34-1"></span><span id="page-34-0"></span>Configuring the operating system

## <span id="page-34-2"></span>6.1 Introduction

For a description on how to configure the operating system, see the section "Configuring the operating system" in the operating instructions "MP 377 (WinCC flexible)" as of edition 09/2007.

The following section includes the differences and amends the section of the same name in the operating instructions listed above.

## <span id="page-34-3"></span>6.2 Calibrating the touch screen

#### <span id="page-34-4"></span>Introduction

Depending on the mounting position and viewing angle, it is possible that parallax may occur when operating the touch screen. To prevent any resulting operating errors, you may need to calibrate the touch screen during the startup phase or while in runtime.

The touch screen is calibrated using 25 calibration points. This setup makes for extremely accurate calibration.

#### <span id="page-34-5"></span>Requirement

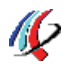

You have opened the "OP Properties" dialog, "Touch" tab with the OP icon.

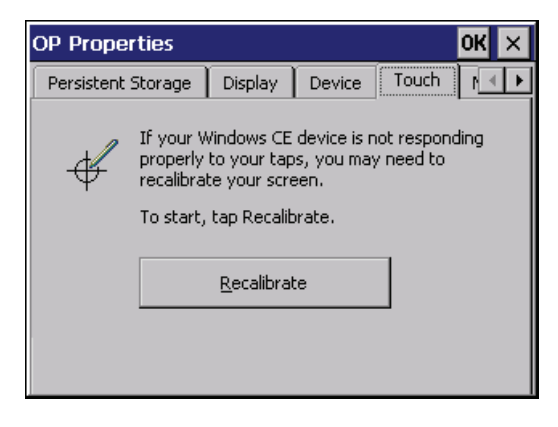

6.2 Calibrating the touch screen

#### Procedure

You use the calibration arrows to calibrate the edge area of the touch screen and calibration crosses to calibrate the central area. To complete the calibration process, press the "Confirm" button.

#### **NOTICE**

#### Timeout after five seconds

Calibration arrows, calibration crosshairs and the "Confirm" button must be touched within a period of five seconds. Otherwise the calibration is cancelled and the "OP Properties" dialog appears again.

#### Precise contact is necessary

The calibration arrows react to contact precisely at their tips and the calibration crosshairs react to contact precisely at their center.

When calibrating, make sure that you touch exactly the tip of the calibration arrows and exactly the center of the calibration crosshairs.

#### Always use the same finger

Make sure that you always touch the calibration points with the same finger of the same hand. Otherwise the touch screen is incorrectly calibrated.

Proceed as follows:

1. Click on the "Recalibrate" button.

The first calibration arrow appears on the display.

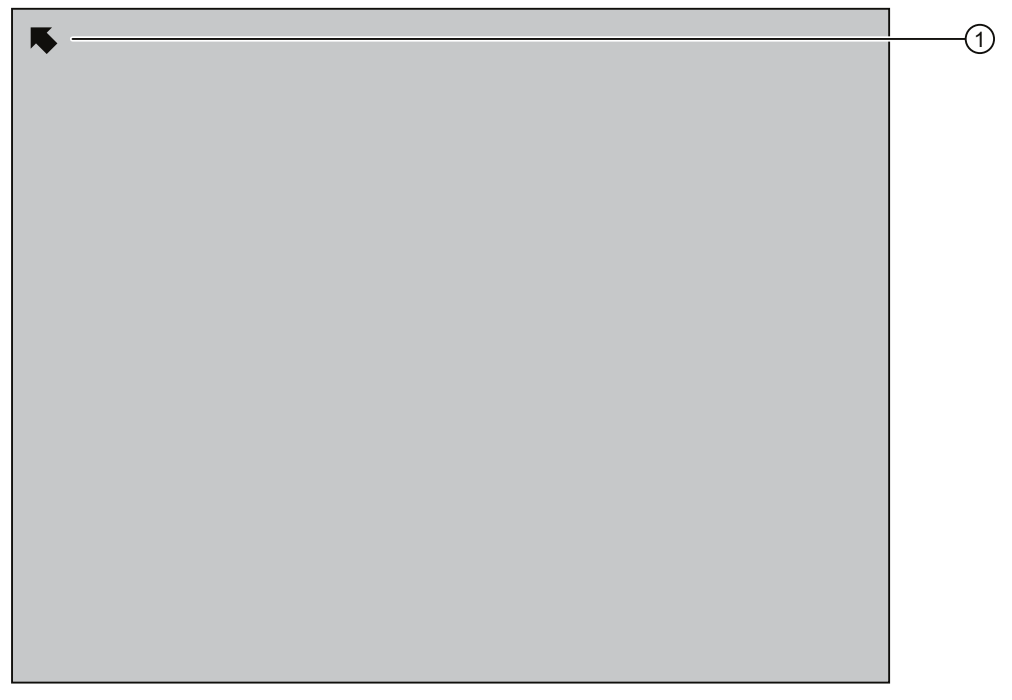

- 2. Touch it briefly and within five seconds exactly on the tip of the calibration arrow ①. Confirm the calibration with a green check mark at this location; the next calibration crosshairs will be displayed.
- 3. Touch all the other calibration arrows that are shown on the display.

Calibration crosshairs are displayed in the central area of the touch screen.

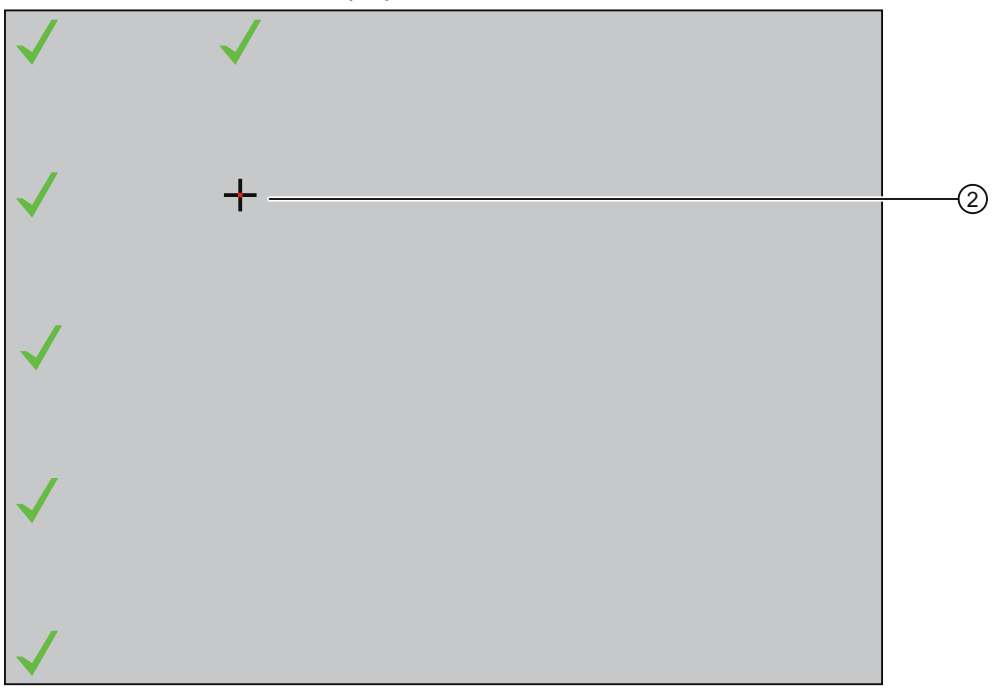

4. Touch exactly the center of the calibration crosshairs ② briefly and within five seconds. Confirm the calibration with a green check mark at this position.

5. Continue with the calibration until all 25 calibration points are confirmed with a green check mark.

The "Confirm" button appears at the end of the calibration process.

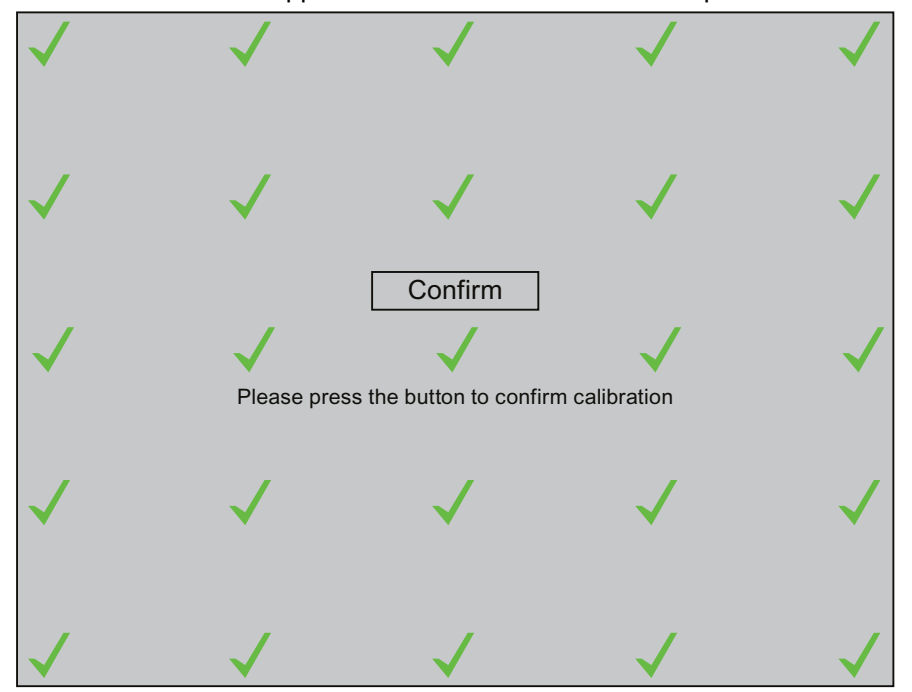

- 6. Touch the "Confirm" button within five seconds. The calibration is saved.
- 7. Close the "OP Properties" dialog.

#### Result

The HMI device touch screen is calibrated.

## <span id="page-38-0"></span>6.3 Setting the display brightness

#### Introduction

The brightness of the display can be set in 256 levels. Dimming takes place based on a gradual curve and is perceived by the eye as linear.

You change the brightness as follows:

- Single-stage by using a button.
- Multi-stage by using the slider control.

You can limit the number of brightness settings. You can also enter a value for the brightness with which the HMI device is to start.

You can change the brightness of the display during the startup phase or while in runtime. Pay particular attention to the section "[Add-on "SetBrightness"](#page-56-0) (Page [57](#page-56-0))".

#### Requirement

<span id="page-38-1"></span>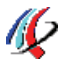

You have opened the OP Properties dialog, "Display" tab with the OP icon.

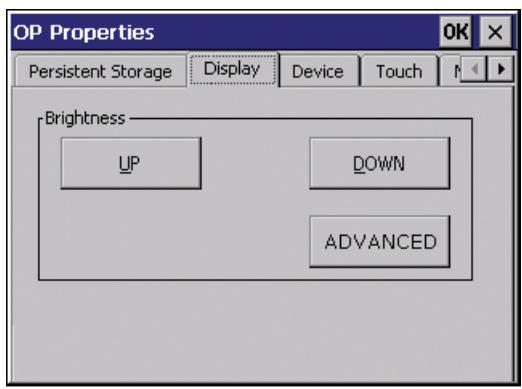

#### 6.3 Setting the display brightness

#### <span id="page-39-0"></span>Procedure

Proceed as follows:

1. Click on the "ADVANCED" button.

The following dialog opens:

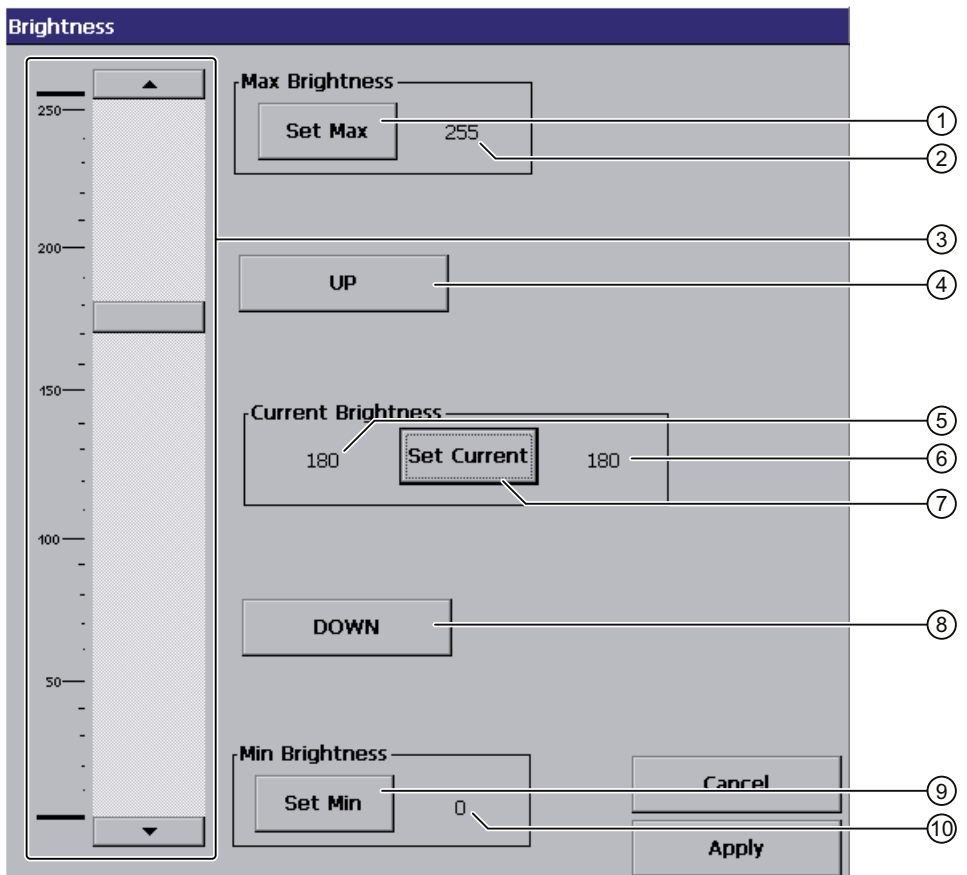

- ① Button for entry of value for maximum display brightness
- ② Value for maximum display brightness
- ③ Slider control
- ④ Button for increase in brightness
- Increment increase brightness by one increment
- ⑤ Currently selected brightness
- ⑥ Saved brightness
- ⑦ Button for setting currently selected brightness
- ⑧ Button for decrease in brightness Increment – decrease brightness by one increment
- ⑨ Button for entry of value for minimum display brightness
- ⑩ Value for minimum display brightness

#### **Note**

If you do not operate the "Brightness" dialog for 25 seconds, the following message will appear:

"You did not operate the dialogue for more than 25 seconds! The brightness was put back to the default value!"

This means the altered values will not be entered in the registry. All values altered in the dialog will be reset.

Once you close this message, the "Brightness" dialog will be active once again.

<span id="page-40-1"></span>2. Set the value for maximum display brightness in the group "Max Brightness".

You can set any value between the saved brightness value ⑥ and 255. Use the slider control or one of the two "UP" and "DOWN" buttons for this purpose. The brightness of the display changes while you are operating these buttons.

<span id="page-40-0"></span>The change in the group "Current Brightness" will be displayed with the currently selected brightness ⑤.

#### **Note**

If you enter a value for "Max Brightness" that is smaller than the saved brightness value ⑥, the message "Max < Cur" will be displayed.

Select a greater value or operate the "Set Current" button. It is then possible to accept the altered value.

- 3. Click on the "Set Max" button.
- 4. Set the current value for brightness in the group "Current Brightness".

Use this value to set the display brightness that the HMI device assumes at startup or when the screen saver has been deactivated.

#### **Note**

If you enter a value for "Current Brightness" that is greater than the maximum display brightness ②, the message "Cur > Max" will be displayed. If you enter a value for "Current Brightness" that is greater than the value for the minimum display brightness ⑩, the message "Cur < Min" will be displayed.

Select a smaller value or operate the "Set Max" button. It is then possible to accept the altered value.

5. Click on the "Set Current" button.

<span id="page-41-0"></span>6. Set the value for minimum display brightness in the group "Min Brightness".

#### **NOTICE**

#### Display can no longer be read

You can reduce the display brightness to a level that is so low that you cannot see the screen objects in the display in case of poor lighting conditions or darkness.

If the brightness is accidentally reduced to a level that prevents you from seeing screen objects, you will have to interrupt operation. The brightness will be reset to the last saved value after 25 seconds.

You can set any value between the saved brightness value ⑥ and 0.

#### **Note**

If you enter a value for "Min Brightness" that is smaller than the saved brightness value ⑥, the message "Min > Cur" will be displayed.

Select a smaller value or operate the "Set Current" button. It is then possible to accept the altered value.

- 7. Click on the "Set Min" button.
- 8. Click on the "Apply" button.

The following message is displayed:

"Do you really want to leave the dialogue and secure the values in the Registry?"

9. The set values will be applied when you press the "OK" button.

The "Brightness" dialog box closes. When you press "Cancel", the dialog will be closed without saving the values. The current values for display brightness will be retained.

#### Result

The brightness of the display will match the set value once you start the HMI device.

Configuring the operating system 6.4 Setting the screen saver

## <span id="page-42-0"></span>6.4 Setting the screen saver

#### <span id="page-42-1"></span>Introduction

You can set the following time intervals on the HMI device:

- For the automatic activation of the screen saver
- For automatically turning off the backlighting of the screen

When you do not undertake an operation within the configured interval, the configured function will be activated automatically.

The screen saver will turn off with the following actions or backlighting will turn on once again:

- By pressing any key
- By touching the touch screen
- By moving the mouse

The function associated to the key or button will not be executed by this.

#### **NOTICE**

#### <span id="page-42-2"></span>Turning off backlighting

The brightness of the backlighting decreases incrementally during its operational life.

You will increase the service life of the display considerably by turning off backlighting rather than by reducing backlighting or using a screen saver.

#### Activating the screen saver

Screen contents may occasionally leave a burn-in effect in the background if they appear too long.

This burn-in effect will automatically disappear after a certain amount of time if the screensaver is activated, for example. The longer the same content is displayed on the screen, the longer it will take for the burn-in effect to disappear.

Generally, you should always activate the screen saver.

When the screen saver is active, the backlighting is reduced at the same time.

#### Configuring the operating system

6.4 Setting the screen saver

#### <span id="page-43-0"></span>Requirement

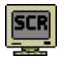

You have opened the Screensaver dialog with the ScreenSaver icon.

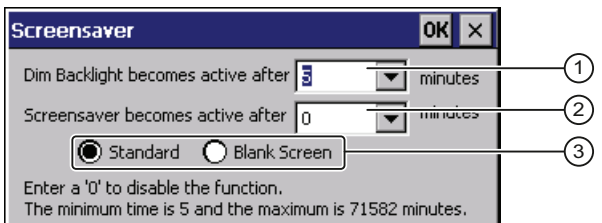

① Time interval in minutes until backlighting is turned off

- ② Period of time in minutes before the screen saver is activated
- ③ Radio buttons for the screensaver

#### Procedure

Proceed as follows:

1. Enter the interval in minutes after which the backlighting is to be turned off.

Entering "0" will deactivate option for turning off backlighting.

2. Enter the number of minutes before the screen saver is to be activated.

The minimum time is 5 minutes and the maximum time is 71582 minutes. Entering "0" disables the screen saver.

- 3. Select either the screen saver or an empty screen.
	- If you want the screen saver to function, activate the "Standard" radio button.
	- If you do not want the screen saver to function, activate the "Blank Screen" radio button.
- 4. Confirm your entries.

The dialog closes.

#### Result

The screen saver and the deactivation of backlighting for the HMI device have been set.

## <span id="page-44-0"></span>6.5 Restarting the HMI device

#### <span id="page-44-1"></span>Introduction

You can restart the HMI device or reset the factory settings before rebooting. Additional information is available in the section "Reset the factory settings" in the operating instructions "MP 377, edition 09/2007".

The HMI device must be restarted in the following cases:

- You have activated or deactivated the PROFINET IO direct keys.
- You have changed the time zone setting.
- You have changed the automatic daylight savings and standard setting

#### **NOTICE**

#### Data loss when the HMI device is restarted

All volatile data is lost when the HMI device is restarted.

Note the following before a restart:

- The project on the HMI device is complete.
- No data is being written to the flash memory.

#### <span id="page-44-2"></span>Requirement

#### **Note**

If you want to start the HMI device with "Reset to factory settings", you will have to connect the HMI device via PROFINET to a configuration PC.

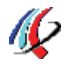

You have opened the "OP Properties" dialog, "Device" tab with the OP icon.

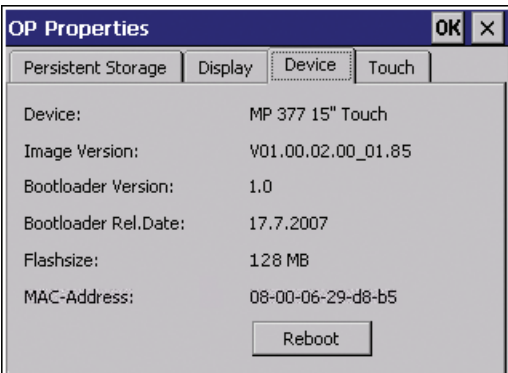

#### 6.5 Restarting the HMI device

#### Procedure

Proceed as follows:

1. Click on the "Reboot" button.

The following dialog appears:

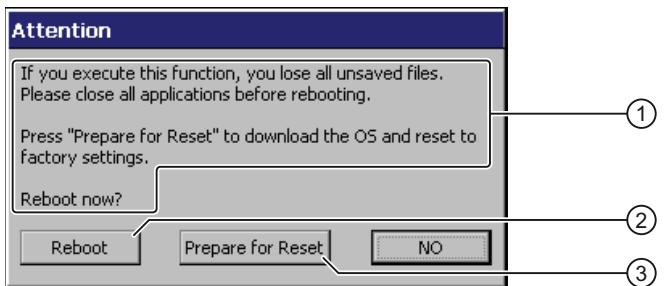

- ① If you run this function, all data which has not been backed up will be lost. Please close all applications before restarting.
- ② Button for restart
- ③ Button for reset to factory settings and subsequent restart
- 2. If you want to restart the HMI device, press the "Reboot" button.

The HMI device restarts without delay.

3. If you want to reset the HMI device to the factory settings and then restart, press the "Prepare for Reset" button.

You are given the option of resetting the HMI device to the factory settings through ProSave. The HMI device then restarts.

4. If you do not want to restart the HMI device, press the "No" button.

The dialog box closes. There will be no restart.

#### Result

The HMI device starts.

## <span id="page-46-1"></span><span id="page-46-0"></span>Service and maintenance

## <span id="page-46-2"></span>7.1 Maintenance and Care

#### <span id="page-46-8"></span><span id="page-46-7"></span><span id="page-46-3"></span>Scope of maintenance

The HMI device is designed for maintenance-free operation.

Clean the front operating panel at regular intervals. Proper handling and regular cleaning will extend the service life of the front operating panel. The front operating panel consists of:

- Housing frame
- Front membrane
- Display

Housing frame, front membrane and display have different resistance levels to chemical and mechanical influences.

#### <span id="page-46-6"></span><span id="page-46-5"></span><span id="page-46-4"></span>General information on cleaning

#### **NOTICE**

#### Damage to the front operating panel possible

You can damage the front operating panel if you clean the display with aggressive, solventcontaining, greasing or abrasive detergents, acids or caustic solutions, scratching cleaning rags or equipment.

The same applies if you clean the front operating panel with chlorine or chlorides, laser, ultrasound or dry ice.

Do not use a high-pressure cleaner and vapor for thermal cleaning. Use commercial glass or plastic cleaners to clean the front operating panel.

The front of the system is protected against the ingress of water according to the degree of protection. Additional information is available in the section "[Ambient conditions](#page-50-0) (Page [51\)](#page-50-0)". 7.2 Repair

#### Procedure

#### **A** WARNING

#### Triggering functions unintentionally

You may trigger a function unintentionally when you touch the touch screen for cleaning purposes.

Clean the operating front only when the HMI device is turned off or you have activated a clean screen. The clean screen avoids the risk of triggering functions unintentionally when you touch the screen or when a water jet contacts the screen.

Proceed as follows:

1. Switch off the HMI device.

When the system provides such an operator control, you can also activate a clean screen on the touch screen during operation.

- 2. Apply the cleansing agent to the front operating panel.
- 3. Clean the front operating panel with a window wiper or cloth.
- 4. Wipe off the edges of the front operating panel.

#### See also

[Technical Specifications](#page-49-0) (Page [50](#page-49-0))

#### <span id="page-47-1"></span><span id="page-47-0"></span>7.2 Repair

If the unit needs to be repaired, you will have to ship the HMI device to the Return Center in Fürth.

The address is:

Siemens AG Industry Sector Returns Center Siemensstr. 2 90766 Fürth Germany

For additional information, refer to the Internet at Spare parts and repairs ([http://support.automation.siemens.com/WW/view/en/16611927\)](http://support.automation.siemens.com/WW/view/en/16611927).

## <span id="page-48-1"></span><span id="page-48-0"></span>Technical specifications 8

## $\overline{a}$ SIMATIC MULTI PANEL  $\overline{22}$ 00000000000000000<br>00000000000000000 TOUCH 315,5 287 **800000000000000000**<br>800000000000000000  $88$  $\bullet$ ສ 9 400  $30 \mid 6$ 66 100 365,6

## <span id="page-48-2"></span>8.1 Dimension drawing

312  $\epsilon$  $\begin{array}{c}\n\hline\n000 \\
000\n\end{array}$ 0000000000 0000000000  $\begin{array}{|c|c|c|}\hline \texttt{B00000000} & \texttt{000000} \\ \hline \texttt{0000000000} & \texttt{000000} \\ \hline \end{array}$  $\begin{array}{c}\n\hline\n\text{900} \\
\text{000}\n\end{array}$ 

All dimensions in mm.

## <span id="page-49-0"></span>8.2 Technical Specifications

#### <span id="page-49-6"></span><span id="page-49-2"></span>Weight

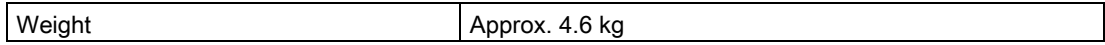

#### Degree of protection

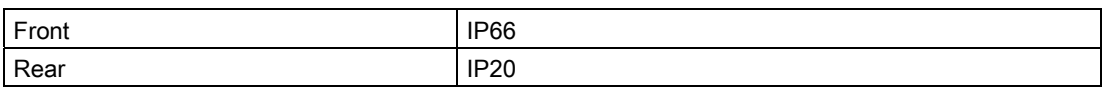

#### <span id="page-49-3"></span>**Display**

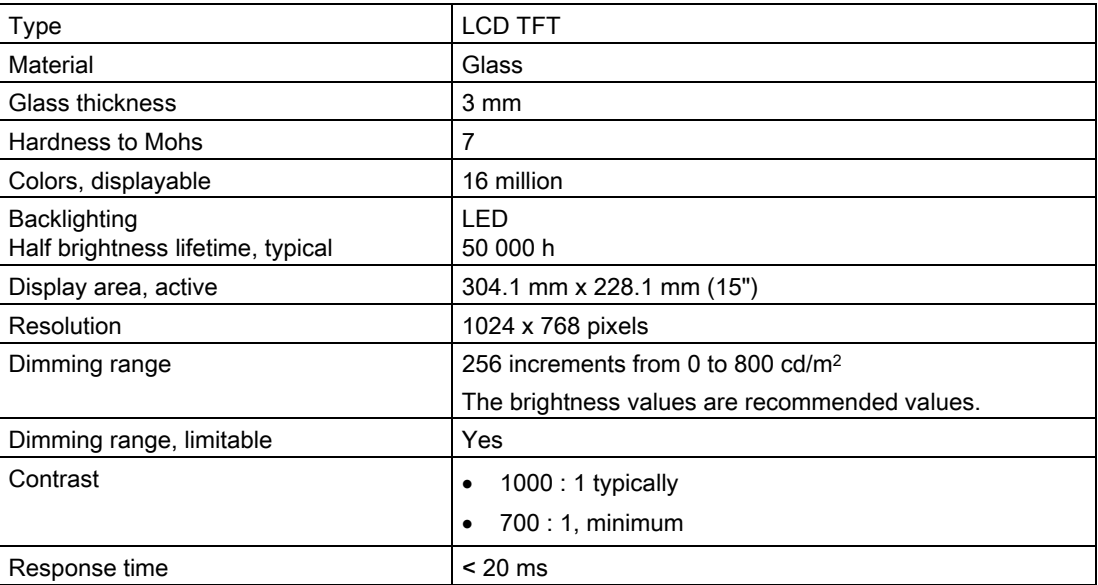

#### <span id="page-49-4"></span><span id="page-49-1"></span>Input unit

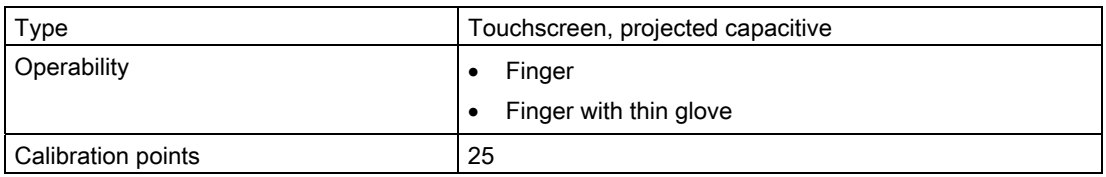

#### <span id="page-49-5"></span>**Memory**

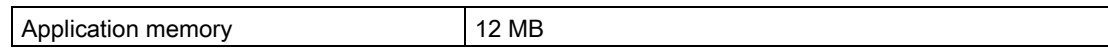

## <span id="page-50-2"></span>Supply connection

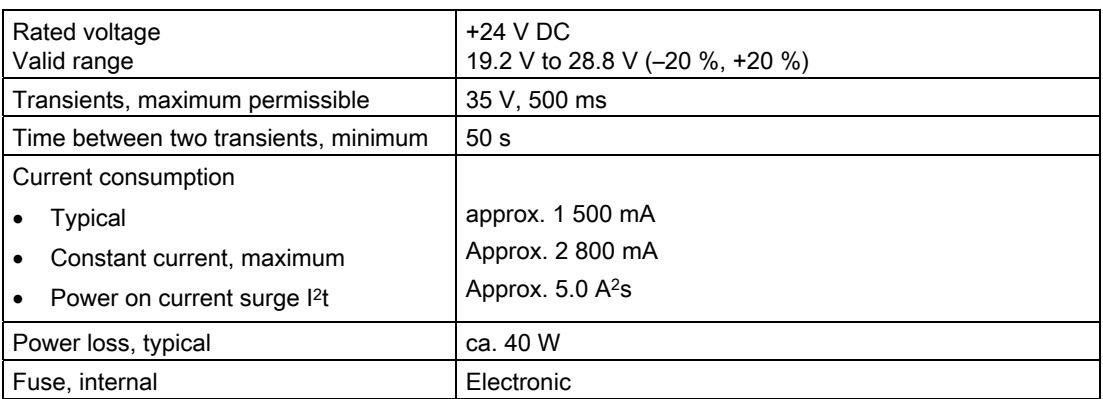

## <span id="page-50-0"></span>8.3 Ambient conditions

#### <span id="page-50-1"></span>Mechanical ambient conditions

The following table provides information on the type and scope of tests for mechanical ambient conditions.

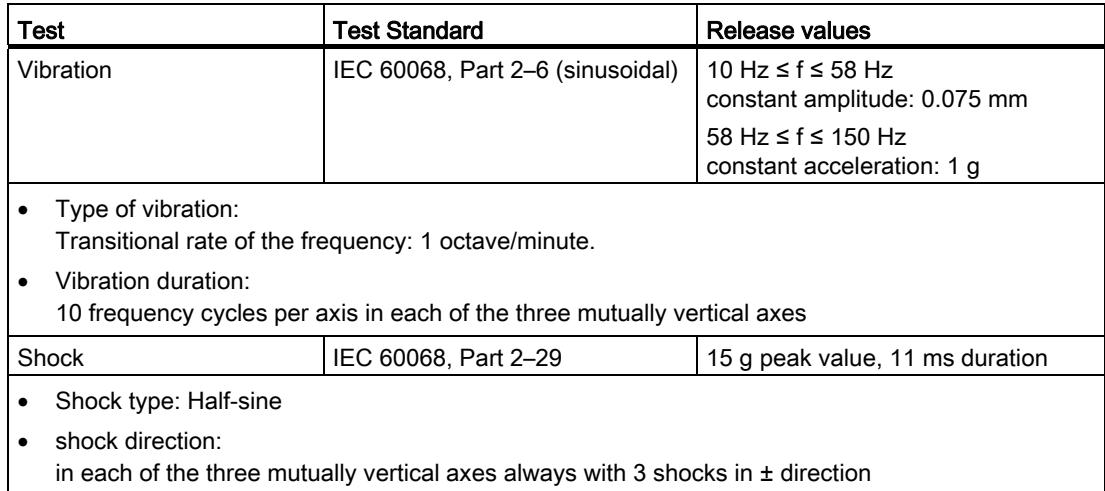

8.3 Ambient conditions

#### <span id="page-51-0"></span>Climatic ambient conditions

The following table shows the climatic conditions for operation of the HMI device.

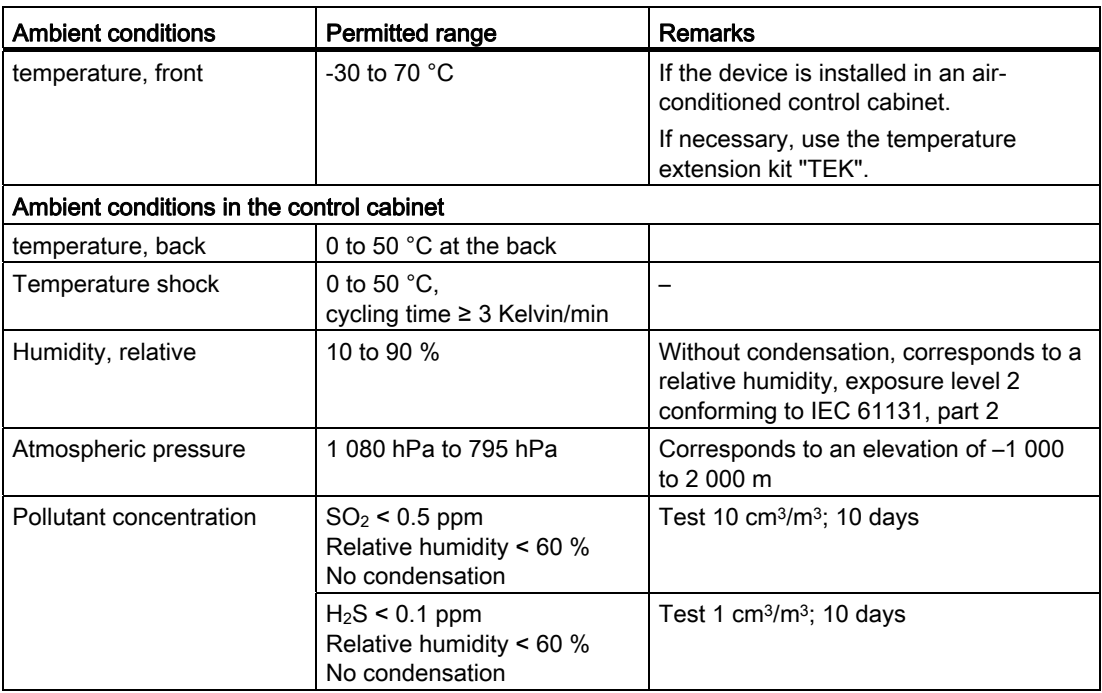

#### <span id="page-51-3"></span><span id="page-51-2"></span><span id="page-51-1"></span>See also

Operating instructions "Temperature Extension Kit for MP 377 15" Touch daylight readable" ([http://support.automation.siemens.com/WW/view/en/39848694\)](http://support.automation.siemens.com/WW/view/en/39848694)

8.4 Transport and Storage Conditions

## <span id="page-52-0"></span>8.4 Transport and Storage Conditions

#### <span id="page-52-1"></span>Climatic transport and storage conditions

The transport and storage conditions of this HMI device exceed requirements conforming to IEC 61131-2. The following specifications apply to the transport and storage of an HMI device in its original packing.

The climatic conditions comply to the following standards:

- IEC 60721-3-3, Class 3K7 for storage
- IEC 60721-3-2, Class 2K4 for transport

#### <span id="page-52-2"></span>Mechanical transport and storage conditions

The mechanical conditions correspond to IEC 60721-3-2, Class 2M2.

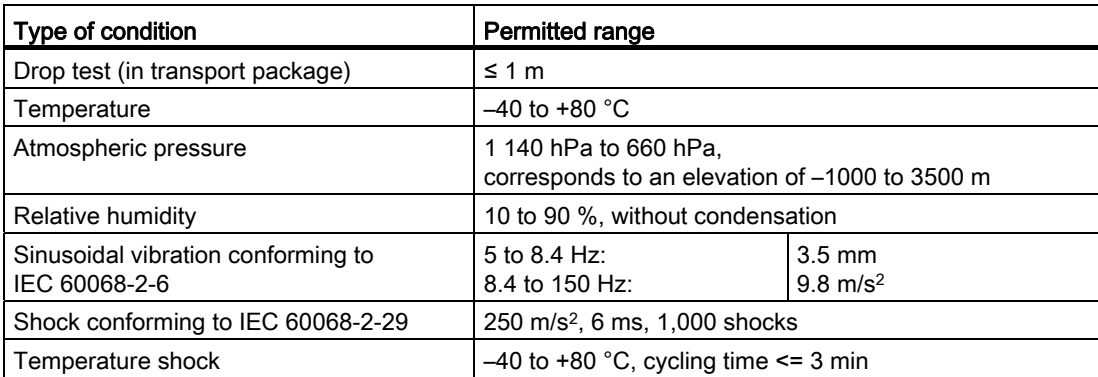

Technical specifications

8.4 Transport and Storage Conditions

# <span id="page-54-1"></span><span id="page-54-0"></span>Appendix  $\mathbb A$

## <span id="page-54-2"></span>A.1 ESD guideline

#### What does ESD mean?

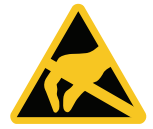

All electronic modules are equipped with large-scale integrated ICs or components. Due to their design, these electronic components are highly sensitive to overvoltage and thus to the discharge of static electricity. Such electronic components are labeled as Electrostatic Sensitive Device.

#### <span id="page-54-4"></span>Short description

The following abbreviations are commonly used for electrostatic sensitive devices:

- EGB Elektrostatisch Gefährdete Bauteile/Baugruppen (Germany)
- ESD Electrostatic Sensitive Device (internationally recognized term)

#### <span id="page-54-5"></span><span id="page-54-3"></span>Electrostatic charge

#### **CAUTION**

#### Electrostatic charge

ESDs may be destroyed by voltages far below the level perceived by human beings. Voltages of this kind develop when a component or an assembly is touched by a person who is not grounded against static electricity. Usually, it is unlikely that damage to an ESD as a result of overvoltage is detected immediately but may become apparent only after a longer period of operation.

Avoid electrostatic charge to your body before you touch the ESD.

Anyone who is not connected to the electrical potential of their surroundings is subject to electrostatic charge.

A.1 ESD guideline

The following figure indicates the maximum electrostatic charge anyone is subjected to when coming into contact with the materials shown. These values are in conformity with the specifications of EN 61000-4-2.

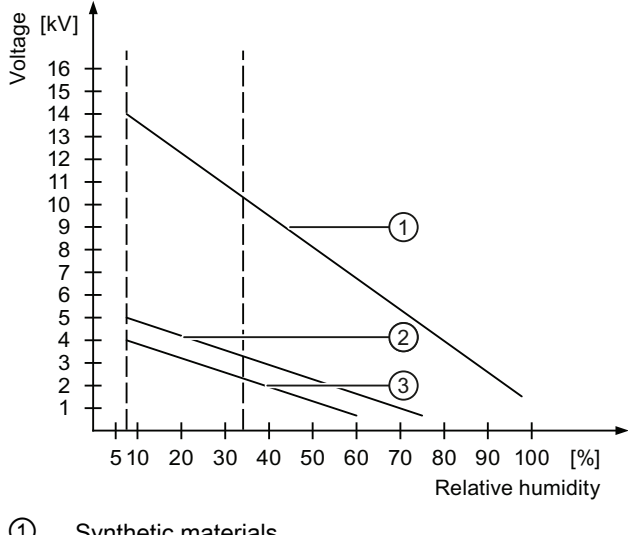

- ① Synthetic materials
- ② Wool
- ③ Antistatic materials such as wood or concrete

#### <span id="page-55-1"></span><span id="page-55-0"></span>Protective measures against discharge of static electricity

#### **CAUTION**

#### Grounding measures

No equipotential bonding is possible without ground. Electrostatic charges will not be discharged and may damage the ESD.

When working with electrostatic sensitive devices, make sure that the person, the workplace and the packaging are properly grounded.

As a rule, only touch the ESD if this is unavoidable. This may be the case for maintenance. When you touch ESD modules, avoid touching the pins or the PCB tracks. This measure prevents discharged energy from reaching and damaging components sensitive to voltage.

Discharge electrostatic electricity from your body if you are performing measurements on an ESD. Do so by touching grounded metallic parts.

Always use grounded measuring instruments.

## <span id="page-56-0"></span>A.2 Add-on "SetBrightness"

#### <span id="page-56-1"></span>A.2.1 Overview

The add-on "SetBrightness" expands the configuration options under WinCC flexible and is also available for the MP 377 15" Touch daylight readable.

The "SetBrightness" function gives you the option to alter the display brightness of several HMI devices at the same time, for example.

For this purpose, you will have to expand WinCC flexible with the add-on "MP377 SetBrightness". The associated installation file in ".msi" format is available on the CD in the accessory kit. Double-click the file for installation.

#### **Note**

No information is available on this topic in the online help for WinCC flexible.

The following section describes the configuration of the function "SetBrightness" at an operator control in WinCC flexible.

#### <span id="page-56-2"></span>A.2.2 Add-on "SetBrightness"

#### <span id="page-56-3"></span>Introduction

This section describes the configuration of the function "SetBrightness" based on an example, how to set the brightness of displays with a potentiomenter "externally" for a panel and "centrally" in a control room. The following picture shows the structure of such a system.

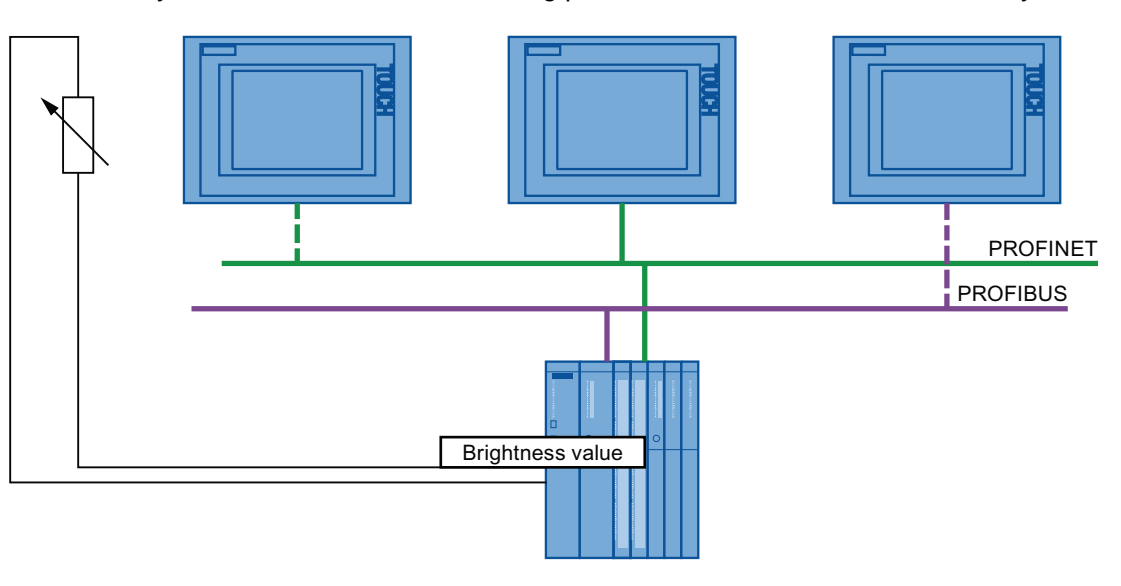

A.2 Add-on "SetBrightness"

The following section describes how to configure "SetBrightness" function. It explains which parameters are available and how you operate them. Please note the ["Setting the display](#page-38-0)  [brightness](#page-38-0) (Page [39](#page-38-0))" chapter.

#### **NOTICE**

#### Project transfer to an MP 377 15" Touch daylight readable only

If the "SetBrightness" function is part of a project, then the project transfer can only take place to an HMI device of the type "MP 377 15" Touch daylight readable".

Transfer to an HMI device of the type "MP 377" will fail.

Delete the "SetBrightness" function from the project before you transfer the project to an HMI device of the type "MP 377".

#### Requirement

The following requirements have to be met to configure the "SetBrightness" function:

- WinCC flexible is installed on a configuration computer.
- The "SetBrightness" add-on is installed.
- You have created a project.

#### <span id="page-57-0"></span>Procedure

Proceed as follows:

- 1. Add an operator control to the project.
- 2. Open the properties of the operator control.
- 3. Select "Events".
- 4. Select "System functions > Brightness > SetBrightness" from the function list. "SetBrightness" includes the following three parameters:
	- Input parameter "Brightness"
	- Input parameter "Mode"
	- Output parameter "Current brightness value"
- 5. Configure "Mode".

The "Mode" parameter has the following two properties:

– Relative

The entered value is added to or subtracted from the "current brightness value", depending on the fact if you have entered a negative or positive value.

– Absolute

The entered value will be accepted directly.

6. Configure "Brightness".

You can enter this parameter as a constant or as a variable, for example, a variable that is read out centrally from a PLC.

The following applies for constant values:

- The valid range of values in "Relative" mode is between -255 and +255.
- The valid range of values in "Absolute" mode is between 0 and 255. Values of less than 0 will internally be set to 0 in "Absolute" mode.
- 7. Configure the "current brightness value".

You can only enter this parameter as a variable; it supplies the current brightness value.

8. Save the entry.

#### **Result**

An operator control with the "SetBrightness" function is configured in the project.

#### **Note**

You cannot use the "SetBrightness" function to set the brightness beyond the limits set according to chapter "[Setting the display brightness](#page-38-0) (Page [39\)](#page-38-0)".

To use the "SetBrightness" function on an HMI device, the image of the MP 377 15" Touch daylight has to be available on the HMI device.

## Appendix

A.2 Add-on "SetBrightness"

## <span id="page-60-1"></span><span id="page-60-0"></span>Abbreviations **B**

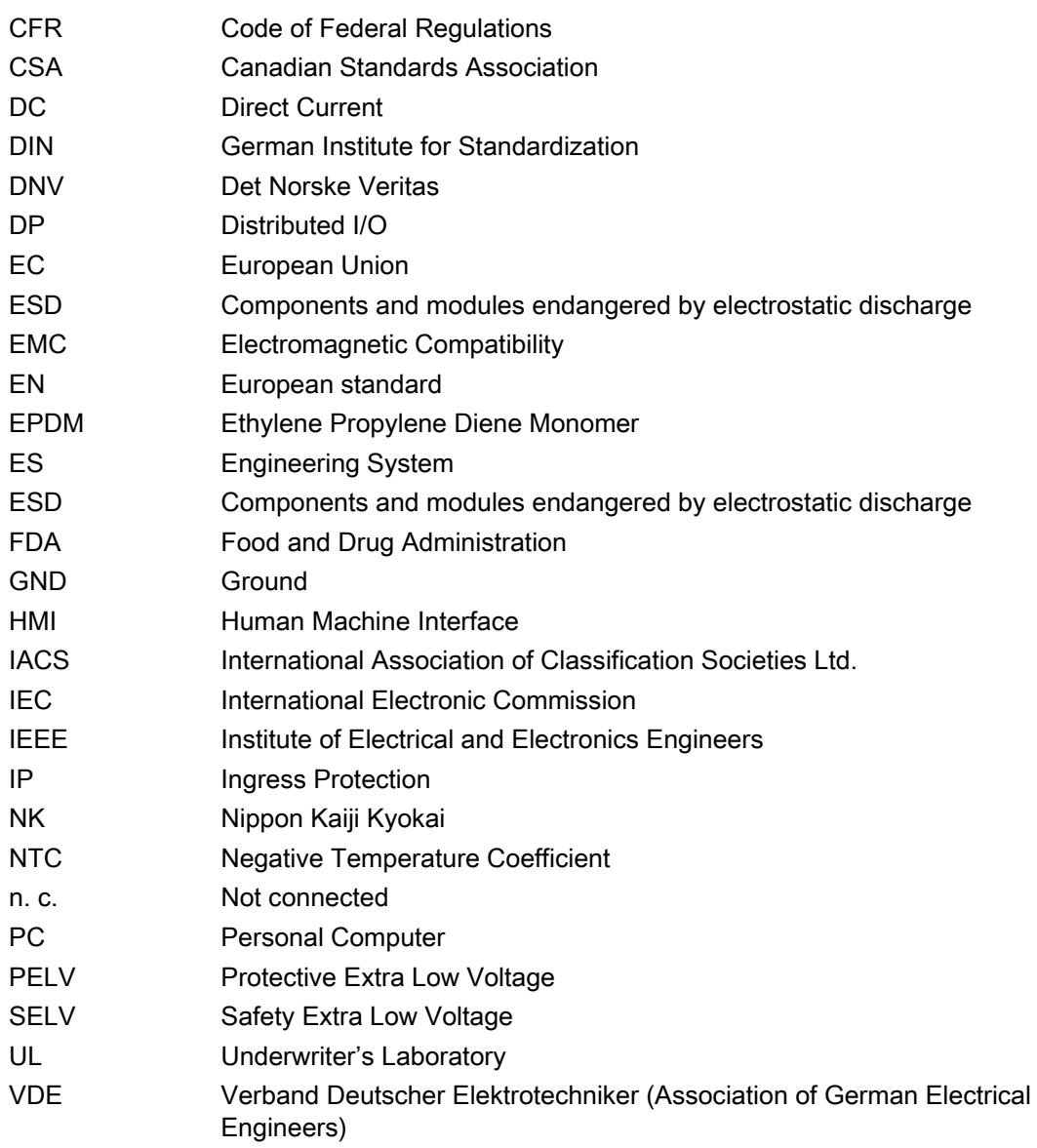

**Abbreviations** 

## <span id="page-62-0"></span>**Glossary**

#### Degree of protection

The degree of protection specifies the suitability of electronic equipment for a variety of environmental conditions and the protection of persons against potential danger when using this equipment.

The degree of protection with the designation IP (ingress protection) also classifies the protection of equipment against dirt and moisture.

#### Electromagnetic compatibility

Electromagnetic compatibility (EMC) refers to a usually desirable state, in which technical equipment does not disturb one another with unwanted electrical or electromagnetic effects. Electromagnetic compatibility deals with technical and regulatory questions of undesired, mutual influence in electrical engineering.

#### PLC

A PLC influences the workflow of a plant or a process according to a specified plan. The output variables are set depending on the input variables and the status variables. An HMI device usually monitors these variables and communicates with the PLC.

#### Protection class

The protection class is used in electrical engineering to classify and identify electrical equipment in relation to existing safety measures designed to prevent electric shock.

There are four protection classes for electrical equipment.

**Glossary** 

## <span id="page-64-0"></span>Index

## $\overline{2}$

24 VDC supply, [29](#page-28-1)

## A

Accessory kit, [12](#page-11-1) Addon SetBrightness, 12 Ambient conditions Climatic, [52](#page-51-0) Mechanical, [51](#page-50-1) Approval for Australia, [16](#page-15-1) Atmospheric pressure, [52](#page-51-1) 

## B

**Backlighting** Reducing, [43](#page-42-1)  Booting, [45](#page-44-1) Bottom view, [11](#page-10-1)  Brightness, [12](#page-11-1)  change centrally, [57](#page-56-3) Values, [50](#page-49-1) Button DOWN, [41](#page-40-0) UP, [41](#page-40-0) 

## $\mathsf{C}$

Cable Connecting, [28](#page-27-0) **Calibrating** Touch screen, [35](#page-34-4) Care, [47](#page-46-3) CE approval, [15](#page-14-0) Certificate, [16](#page-15-2) Charge Electrostatic, [55](#page-54-3) Cleaning, [47](#page-46-3)  Cleaning guidelines, [47](#page-46-4)  Clearance, [23](#page-22-0) 

Climatic Storage conditions, [53](#page-52-1) Transport conditions, [53](#page-52-1) Configuration graphic Power supply, [29](#page-28-2) **Connecting** Connection sequence, [27](#page-26-2) HMI device, [27](#page-26-2) Power supply, [29](#page-28-2) Connection sequence, [27](#page-26-2) Contact person, [5](#page-4-0)  Conventions, [4](#page-3-0)

## D

Degree of protection, [22,](#page-21-1) [50](#page-49-2) Design examination certificate, [18](#page-17-0)  Display, [31](#page-30-4), [47,](#page-46-5) [50](#page-49-3) not readable, [42](#page-41-0) Display brightness, [9](#page-8-3), [57](#page-56-3) Disposal, [5](#page-4-1) Documentation Additional, [5](#page-4-2) 

## E

EC Declaration of Conformity, [15](#page-14-1)  Electrostatic charge, [55](#page-54-3) EMC directive, [15](#page-14-0)  Emission, [16](#page-15-3)  ESD Short description, [55](#page-54-4)  Ex approval, [14](#page-13-1)

## F

FM approval, [15](#page-14-2)  Front membrane, [47](#page-46-6) Front view, [11](#page-10-2)

#### H

High frequency radiation, [13](#page-12-3)  HMI device Connecting, [27](#page-26-2) EMC-compliant mounting, [19](#page-18-1)  Mounting, [26](#page-25-0)  Mounting position, [21](#page-20-4)  Restart, [45](#page-44-1)  with Ex approval, [19](#page-18-2)  Housing frame, [47](#page-46-7) Humidity, [52](#page-51-2)

#### I

Identification Approvals, [15](#page-14-3)  EC Declaration of Conformity, [15](#page-14-1)  Information Additional, [5](#page-4-3)  Input unit, [50](#page-49-4) Installation according to the instructions, [13](#page-12-4) Installation file, [12](#page-11-1)  **Instructions** General, [16](#page-15-4) Safety, [13](#page-12-3)  Working on the control cabinet, [13](#page-12-5) Interfaces, [28](#page-27-1) interference Pulse-shaped, [19](#page-18-3)  sinusoidal, [20](#page-19-0)  Internet Service, [5](#page-4-4)

#### K

Knowledge Required, [3](#page-2-1)

#### M

Mains terminal, [30](#page-29-1) Maintaining, [47](#page-46-3) Manual Purpose, [3](#page-2-2) Scope, [3](#page-2-3) Max Brightness, [41](#page-40-1) **Mechanical** Storage conditions, [53](#page-52-2) Transport conditions, [53](#page-52-2) Memory, [50](#page-49-5)

**Mounting** EMC-compliant, [19](#page-18-1)  HMI device, [26](#page-25-0) Mounting cutout, [22](#page-21-2) Dimensions, [22](#page-21-2) Preparing, [22](#page-21-2)  Mounting position HMI device, [21](#page-20-4) Mounting seal, [12](#page-11-2) MP 377 15" Touch Bottom view, Front view, Overall dimensions, Rear view, Side view,

## N

Nameplate, [12](#page-11-3) Non-isolated plant configuration, [29](#page-28-3)  Notice of protected rights, [4](#page-3-1) 

## O

Office location, [5](#page-4-0)  OP properties, [39](#page-38-1)  ADVANCED, [40](#page-39-0)  Touch, [35](#page-34-5) **Operation** In industry, [16](#page-15-4) In potentially explosive atmospheres, [17](#page-16-0) In residential areas, [16](#page-15-3)  Outdoor, [9](#page-8-4)  Overall dimensions MP 377 15" Touch,

#### P

PELV, [29](#page-28-4)  Plant configuration Non-isolated, [29](#page-28-3) Pollutant concentration, [52](#page-51-3)  Potentially explosive atmosphere, [17](#page-16-0) Power supply Configuration graphic, [29](#page-28-2) Connecting, [29](#page-28-2)  Power-up test, [30](#page-29-2)  Protected trademark, [4](#page-3-1) Protective measures Static electricity, [56](#page-55-0) 

## R

radiation High frequency, [13](#page-12-3)  Radio interference, [16](#page-15-3) Emission, [20](#page-19-1) Rear view, [12](#page-11-4)  Recycling, [5](#page-4-1) Registered trademark, [4](#page-3-1)  Repairs, [48](#page-47-1)  **Resistance** from harmful substances, [52](#page-51-3) Return Center, [48](#page-47-1) Reverse polarity protection, [29](#page-28-5)

## S

**Safety** Standards, [15](#page-14-0) Safety instruction Backlighting, [43](#page-42-2)  Electrostatic charge, [55](#page-54-5) Grounding measures, [56](#page-55-1) High frequency radiation, [13](#page-12-3) Restart, [45](#page-44-2)  Working on the control cabinet, [13](#page-12-5)  Scope Manual, [3](#page-2-3)  Scope of delivery, [12](#page-11-1) Scope of maintenance, [47](#page-46-8)  Screen saver, [44](#page-43-0) Setting, [43](#page-42-1)  **Service** On the Internet, [5](#page-4-4)  **SetBrightness** Addon, [57](#page-56-3)  Function, [58](#page-57-0)  **Setting** Screen saver, [43](#page-42-1)  Shipbuilding approval, [14](#page-13-2) Side view, [11](#page-10-2) Slot cover, [33](#page-32-1)  **Start** HMI device, [45](#page-44-1)  Static electricity Protective measures, [56](#page-55-0)  Storage conditions, [53](#page-52-1) Strain relief, [11,](#page-10-3) [12](#page-11-5)  Supply connection, [51](#page-50-2)

## T

Technical specifications Degree of protection, [50](#page-49-2) Display, [50](#page-49-3) HMI device, [51](#page-50-2) Input unit, [50](#page-49-4)  Memory, [50](#page-49-5)  Weight, 50 Technical support, [5](#page-4-5)  TEK, [9](#page-8-4), [23](#page-22-1)  Temperature Extension Kit, [21](#page-20-5)  Touch screen Calibrating, [35](#page-34-4) Trademark, [4](#page-3-1) Training center, [5](#page-4-6) Transport conditions, [53](#page-52-1) 

## U

UL approval, [15](#page-14-3)

## W

Weight, [50](#page-49-6) Working on the control cabinet, [13](#page-12-5) **Index**